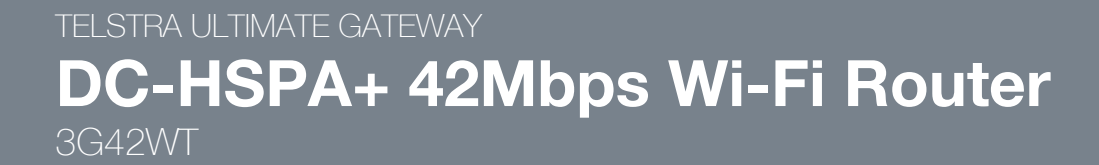

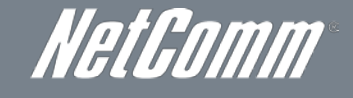

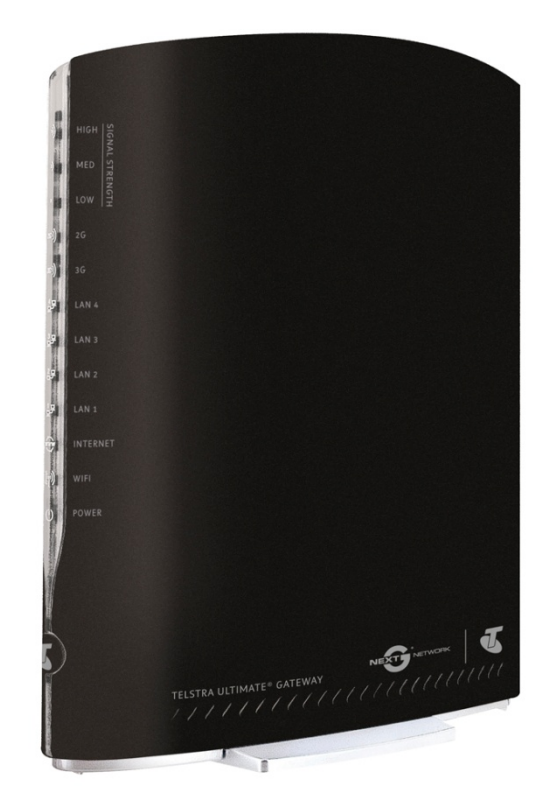

## USER GUIDE

NetComm

#### Copyright

Copyright©2011 NetComm Limited. All rights reserved.

The information contained herein is proprietary to NetComm Limited. No part of this document may be translated, transcribed, reproduced, in any form, or by any means without prior written consent of NetComm Limited.

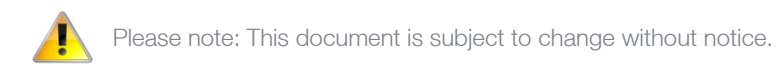

#### Save Our Environment

When this equipment has reached the end of its useful life, it must be taken to a recycling centre and processed separately from domestic waste.

The cardboard box, the plastic contained in the packaging, and the parts that make up this device can be recycled in accordance with regionally established regulations. Never dispose of this electronic equipment along with your household waste. You may be subject to penalties or sanctions under the law. Instead, ask for disposal instructions from your municipal government.

Please be responsible and protect our environment.

This manual covers the following products: NetComm 3G42WT

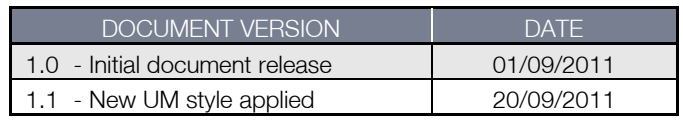

## **Table of Contents**

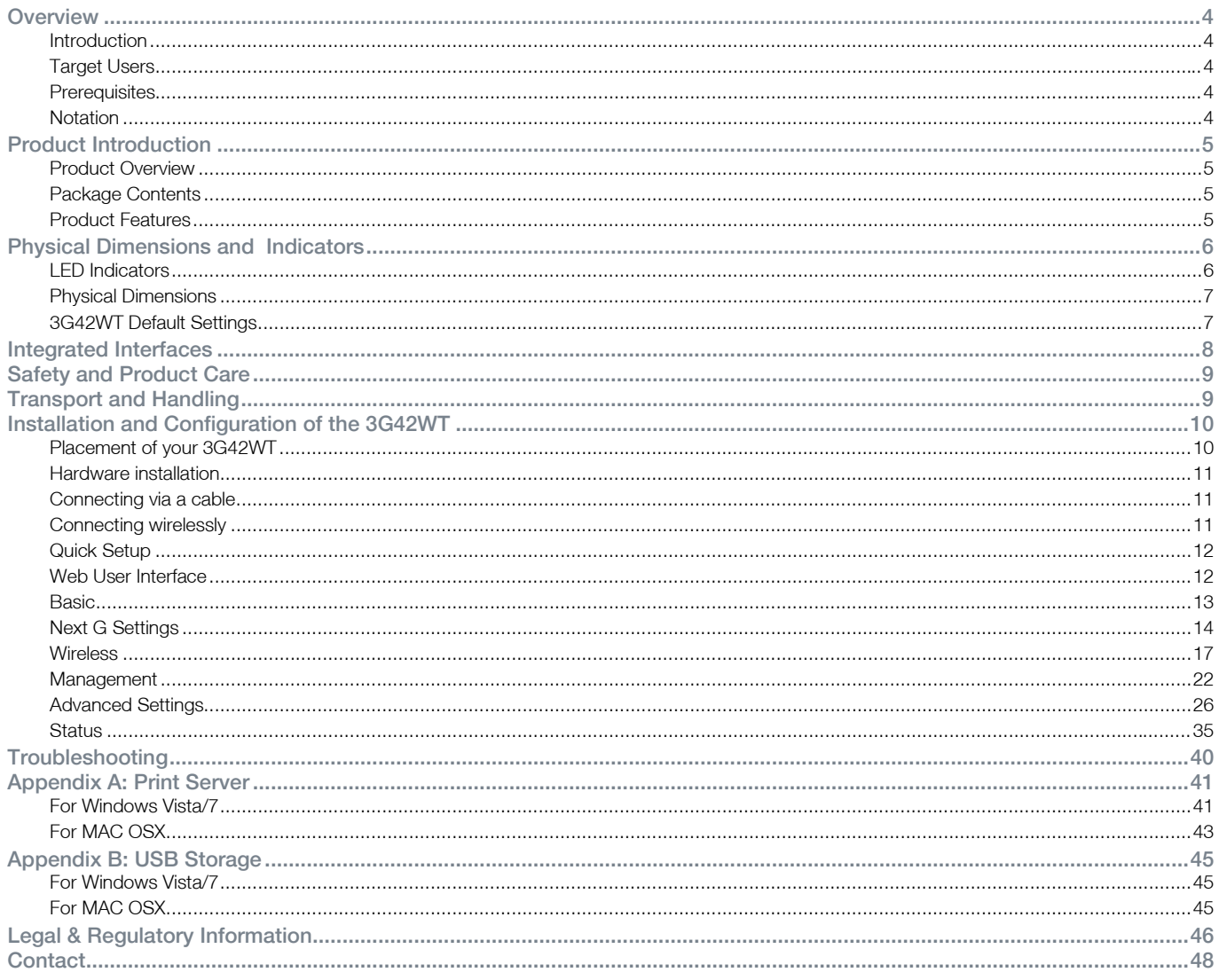

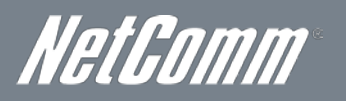

# <span id="page-3-0"></span>**NetGomm**

### <span id="page-3-1"></span>**Introduction**

This manual provides information related to the installation, operation, and utilisation of the 3G42WT.

### <span id="page-3-2"></span>Target Users

<span id="page-3-3"></span>The individual reading this manual is presumed to have a basic understanding of telecommunications terminology and concepts.

### **Prerequisites**

Before continuing with the installation of your 3G42WT, please confirm that you comply with the minimum system requirements below.

- An activated 3G SIM
- Computer with Windows, Macintosh, or Linux-based operating systems with a working Ethernet adapter with TCP/IP Protocol installed.
- A Web Browser such as Internet Explorer, Netscape Navigator, Mozilla Firefox, Opera, Safari etc.
	- Wireless Computer System Requirements:
		- o Computer with a working 802.11b, 802.11g or 802.11n wireless adapter.

### <span id="page-3-4"></span>**Notation**

The following symbols are utilised in this user manual:

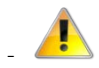

The following note requires attention

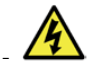

The following note provides a warning

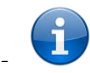

The following note provides relevant information

## <span id="page-4-0"></span>Product Introduction

### <span id="page-4-1"></span>Product Overview

- Combines DC-HSPA+, Wireless 11n 300Mbps, 4 Ethernet ports
- Worldwide coverage through Quad-band HSUPA/HSDPA/UMTS (850 / 900 / 1900 / 2100 Mhz), quad-band EDGE/GSM (850 / 900 / 1800 / 1900Mhz)
- $\blacksquare$  Integrated 802.11n AP (backward compatible with 802.11b/g)
- UPnP
- **WEP/WPA/WPA2 and 802.1x**
- MAC address and IP filtering
- Static route functions
- DNS Proxy
- NAT/PAT
- Embedded Sierra Wireless MC8801 multimode HSUPA/HSDPA/UMTS/EDGE/GPRS/GSM module
- CLI command interface
- **2 x USB ports (for Print server functionality or accessing USB Storage)**
- 1. Speeds are dependent on network coverage. See your 3G provider coverage maps for more details. The total number of Wi-Fi users can also affect data speeds. Maximum wireless signal rate and coverage values are derived from IEEE Standard 802.11g and 802.11n specifications. Actual wireless speed and coverage are dependent on network and environmental conditions included but not limited to volume of network traffic, building materials and construction/layout.

## <span id="page-4-2"></span>Package Contents

The 3G42WT package consists of:

- 3G42WT Telstra Ultimate Gateway Router
- Printed Quick Start Guide
- USB Key (Setup Wizard Configuration Software)
- **Ethernet Cable**
- **Wireless Security Card**
- Power Supply

<span id="page-4-3"></span>If any of these items are missing or damaged, please contact NetComm Support immediately by visiting the NetComm Support website at: <http://www.netcomm.com.au/contact-us/technical-support>

## Product Features

Designed to keep up with the world's fastest networks, this DC-HSPA+ device is capable of downlink speeds of up to 42Mbps. With wireless N, this device also provides multiple wireless devices with local wireless speeds of up to 300Mbps. Its stylish vertical design incorporates a unique cable management design hiding up to 5 cables.

NetComm

## <span id="page-5-0"></span>Physical Dimensions and Indicators

### <span id="page-5-1"></span>LED Indicators

The 3G42WT has been designed to be placed on a desktop. All of the cables exit from the rear for better organization. The display is visible on the front of the 3G42WT to provide you with information about network activity and the device status. See below for an explanation of each of the indicator lights.

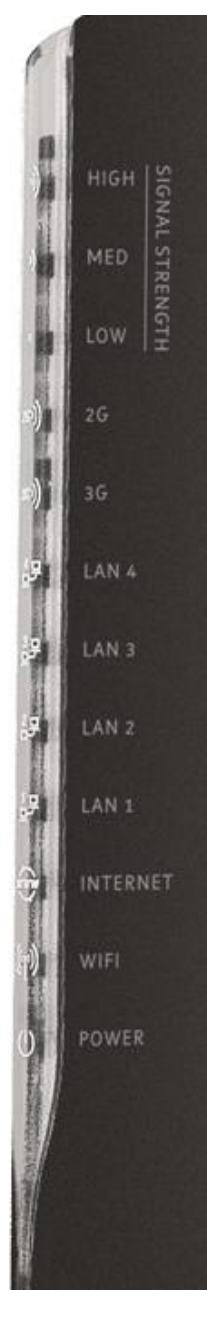

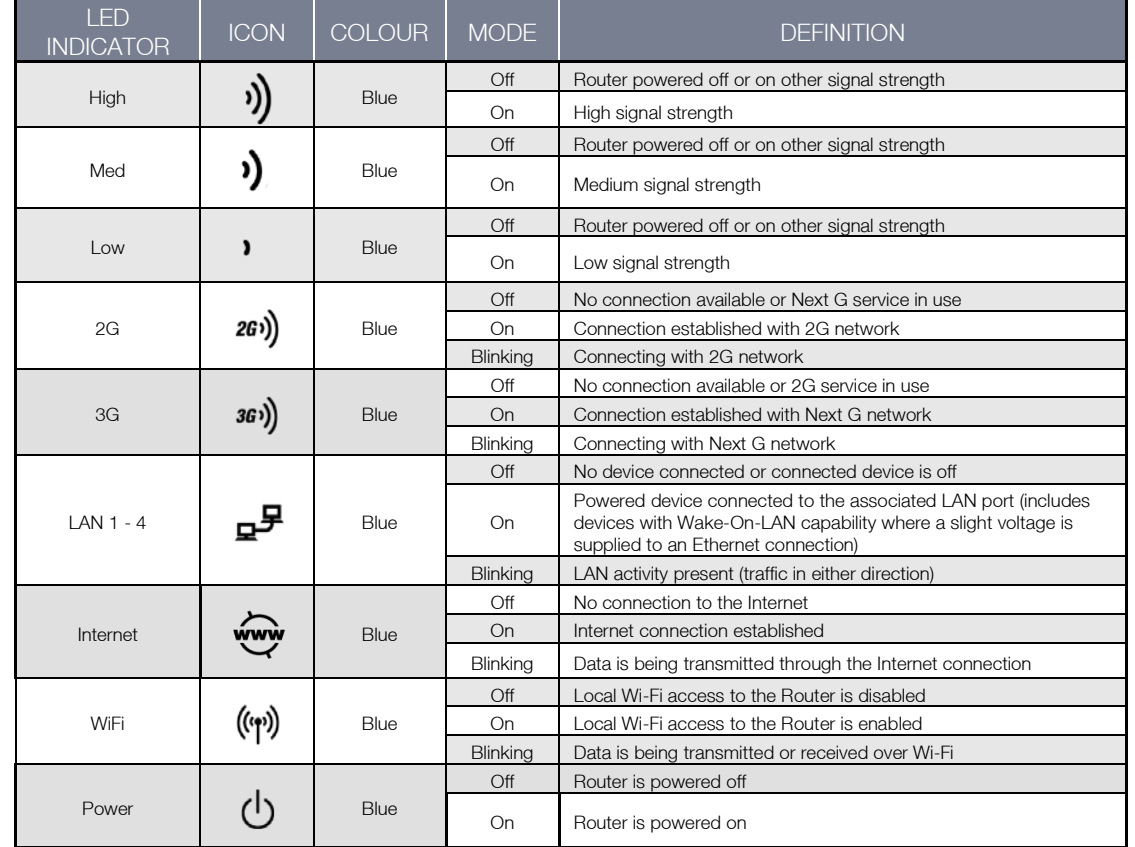

### Physical Dimensions

<span id="page-6-0"></span>The following page lists the physical dimensions of the 3G42WT.

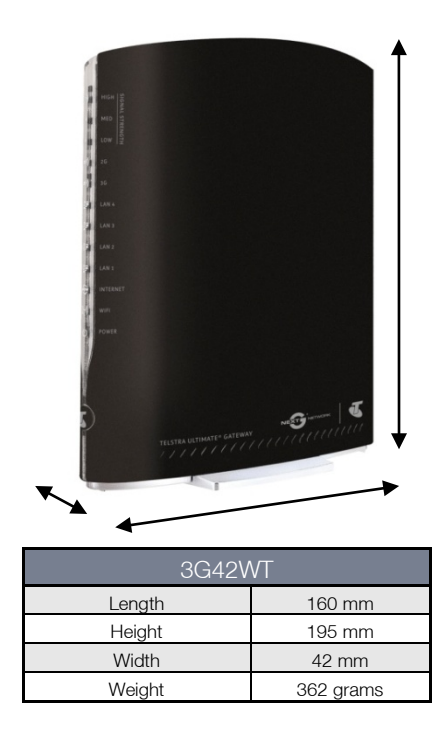

### <span id="page-6-1"></span>3G42WT Default Settings

The following tables list the default settings for the 3G42WT:

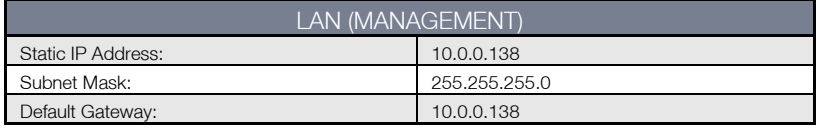

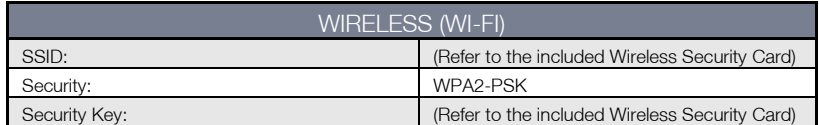

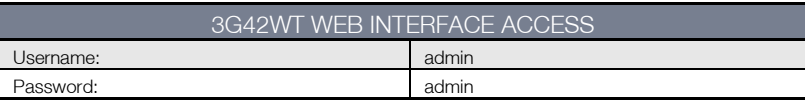

#### Restore Factory Default Settings

Restoring factory defaults will reset the Telstra Ultimate Gateway to its factory default configuration. Occasions may present themselves where you need to restore the factory defaults on your Telstra Ultimate Gateway such as:

- You have lost your username and password and are unable to login to the web configuration page;
- You have purchased your Telstra Ultimate Gateway from someone else and need to reconfigure the device to work with your Next G service;
- You are asked to perform a factory reset by support staff.

In order to restore your Telstra Ultimate Gateway to its factory default settings, please follow these steps:

- Ensure that your Telstra Ultimate Gateway Router is powered on (for at least 10 seconds);
- Use a paper clip or a pencil tip to depress the reset button for ten seconds and release. At this point, the reset is in progress. Do not power off the unit at this point.
- When the indicator lights return to steady blue, the reset is complete. The default settings are now restored. The entire process takes about 45 seconds to complete.
- Once you have reset your Telstra Ultimate Gateway Router to its default settings you will be able to access the device's configuration web interface using [http://10.0.0.138](http://10.0.0.138/) with username 'admin' and password 'admin'.

NetComm

## <span id="page-7-0"></span>Integrated Interfaces

The following integrated interfaces are available on the 3G42WT:

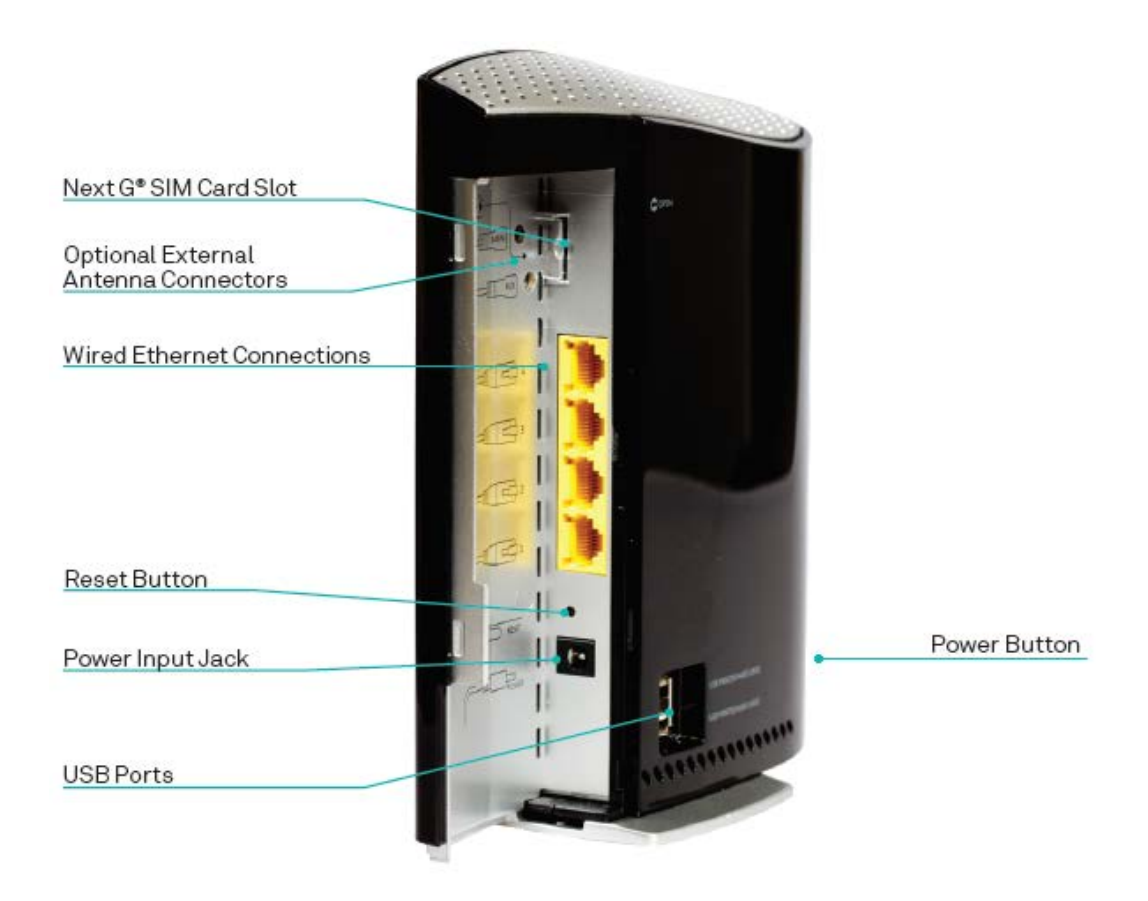

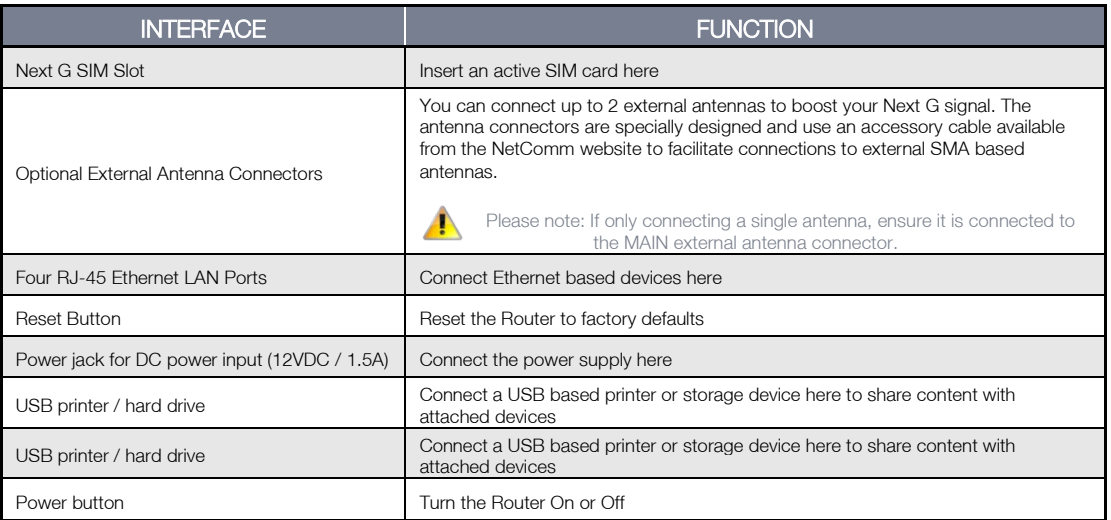

## <span id="page-8-0"></span>Safety and Product Care

With reference to unpacking, installation, use and maintenance of your electronic device, the following basic guidelines are recommended:

- Do not use or install this product near water to avoid fire or shock hazard. For example, near a bathtub, kitchen sink, laundry tub, or near a swimming pool. Also, do not expose the equipment to rain or damp areas (e.g. a wet basement).
- Do not connect the power supply cord on elevated surfaces. Allow it to lie freely. There should be no obstructions in its path and no heavy items should be placed on the cord. In addition, do not walk on, step on or mistreat the cord.
- To safeguard the equipment against overheating, make sure that all openings in the unit that offer exposure to air are unobstructed.

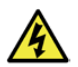

WARNING

Disconnect the power line from the device before servicing.

## <span id="page-8-1"></span>Transport and Handling

When transporting the 3G42WT, it is recommended to return the product in the original packaging. This ensures the product will not be damaged.

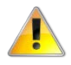

In the event the product needs to be returned, ensure it is securely packaged with appropriate padding to prevent damage during courier transport.

NetComm

## <span id="page-9-0"></span>Installation and Configuration of the 3G42WT

## <span id="page-9-1"></span>Placement of your 3G42WT

The wireless connection between your 3G42WT and your Wi-Fi devices will be stronger the closer your connected devices are to your 3G42WT. Your wireless connection and performance will degrade as the distance between your 3G42WT and connected devices increases. This may or may not be directly noticeable, and is greatly affected by the individual installation environment.

If you have concerns about your network's performance that might be related to range or obstruction factors, try moving the computer to a position between three to five meters from the 3G42WT in order to see if distance is the problem.

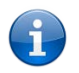

Please note: While some of the items listed below can affect network performance, they will not prohibit your wireless network from functioning; if you are concerned that your network is not operating at its maximum effectiveness, this checklist may help.

If you experience difficulties connecting wirelessly between your Wi-Fi Devices and your 3G42WT, please try the following steps:

- In multi-storey homes, place the 3G42WT on a floor that is as close to the centre of the home as possible. This may mean placing the 3G42WT on an upper floor.
- Try not to place the 3G42WT near a cordless telephone that operates at the same radio frequency as the 3G42WT (2.4GHz).

### Avoid obstacles and interference

Avoid placing your 3G42WT near devices that may emit radio "noise," such as microwave ovens. Dense objects that can inhibit wireless communication include:

- **Refrigerators**
- Washers and/or dryers
- Metal cabinets
- Large aquariums
- Metallic-based, UV-tinted windows
- If your wireless signal seems weak in some spots, make sure that objects such as those listed above are not blocking the signal's path (between your devices and the 3G42WT).

## Cordless Phones

If the performance of your wireless network is impaired after considering the above issues, and you have a cordless phone:

- Try moving cordless phones away from your 3G42WT and your wireless-enabled computers.
- Unplug and remove the battery from any cordless phone that operates on the 2.4GHz band (check manufacturer's information). If this fixes the problem, your phone may be interfering with the 3G42WT.
- If your phone supports channel selection, change the channel on the phone to the farthest channel from your wireless network. For example, change the phone to channel 1 and move your 3G42WT to channel 11. See your phone's user manual for detailed instructions.
- If necessary, consider switching to a 900MHz or 5GHz cordless phone.

## Choose the "Quietest" Channel for your Wireless Network

In locations where homes or offices are close together, such as apartment buildings or office complexes, there may be wireless networks nearby that can conflict with your wireless network. Use the Site Survey capabilities found in the Wireless Utility of your wireless adapter to locate any other wireless networks that are available (see your wireless adapter's user manual), and switch your Router and computers to a channel as far away from other networks as possible.

Experiment with more than one of the available channels, in order to find the clearest connection and avoid interference from neighbouring cordless phones or other wireless devices.

### <span id="page-10-0"></span>Hardware installation

- 1. Connect the power adapter to the Power socket on the back of the 3G42WT.
- 2. Plug the power adapter into the wall socket and switch on the power.
- <span id="page-10-1"></span>3. Wait approximately 60 seconds for the 3G42WT to power up.

## Connecting via a cable

- 1. Connect the yellow Ethernet cable provided to one of the ports marked 'LAN' at the back of the 3G42WT.
- 2. Connect the other end of the yellow Ethernet cable to your computer.
- 3. Wait approximately 30 seconds for the connection to establish.
- 4. Open your Web browser, and enter http://10.0.0.138 into the address bar and press enter.
- <span id="page-10-2"></span>5. Follow the steps on the next page to set up your 3G42WT.

## Connecting wirelessly

- 1. Ensure Wi-Fi is enabled on your device (computer/laptop/Smartphone).
- 2. Scan for wireless networks in your area and connect to the network name that matches the Wireless network name configured on the 3G42WT.

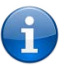

Please note: Refer to the included Wireless Security Card to check your default Wireless Network Name (SSID)

3. When prompted for your wireless security settings, enter the Wireless security key configured on the 3G42WT.

Please note: Refer to the included Wireless Security Card to check your default Wireless Security Key.

- 4. Wait approximately 30 seconds for the connection to establish.
- 5. Open your Web browser, and enter http://10.0.0.138 into the address bar and press enter.
- 6. Follow the steps on the next page to set up your 3G42WT.

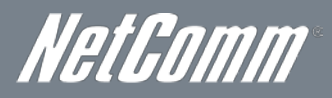

## <span id="page-11-0"></span>Quick Setup

#### Setup Procedure

These steps explain how to quickly setup your Telstra Ultimate Gateway:

- 1. Insert your SIM card (until you hear a click) into the USIM slot on the rear of the Router.
- 2. Connect the yellow Ethernet cable to one of the yellow LAN ports found at the back of the Router.
- 3. Connect the other end of the yellow networking cable to the Ethernet port on your computer.
- 4. Connect the power adapter to the Power socket on the back of the Router.
- 5. Plug the power adapter into a wall socket and press the power button into the ON position.

Select one of the following methods to configure your 3G42WT:

#### USB Setup Wizard

6. Plug in the supplied USB key (as shown below) and run the setup wizard.

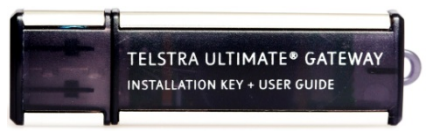

- 7. Follow the steps displayed. These steps will configure your 3G42WT and configure it to connect to the Internet.
- 8. The 3G42WT will then attempt to connect to the Internet with the setup information you entered.

#### -OR-

#### Web User Interface

- 6. Configure the Router through the Web User Interface (WUI) using the steps on the following pages.
- 7. Save the Router configuration and reboot.
- <span id="page-11-1"></span>8. The 3G42WT will now attempt to connect to the Internet with the configuration settings you entered.

## Web User Interface

#### What can you do from here?

By logging into the web user interface, you are able to configure your Telstra Ultimate Gateway with a wide array of basic and advanced settings. From setting wireless security, to backing up your routers settings, uploading new firmware and setting parental controls, the web user interface is a handy tool for personalizing your device to maximize its potential. Read on for a more advanced description on all elements of the web user interface.

#### Logging into the web user interface

To login to the web user interface, follow the steps below:

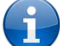

Please note: The default settings can be found in the Default Settings section on page 7.

1. Open a web browser and enter the default IP address for the Router in the web address field. In this cas[e http://10.0.0.138](http://10.0.0.138/)

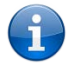

Please note: For local administration (i.e. LAN access), the PC running the browser must be attached to the Ethernet port of the router though not necessarily directly to the device. For remote access, use the WAN IP address shown on the WUI Homepage screen and login with remote username and password.

2. A dialog box will appear, as shown below. Enter the default username and password 'admin' (without the quotes). Click OK to continue.

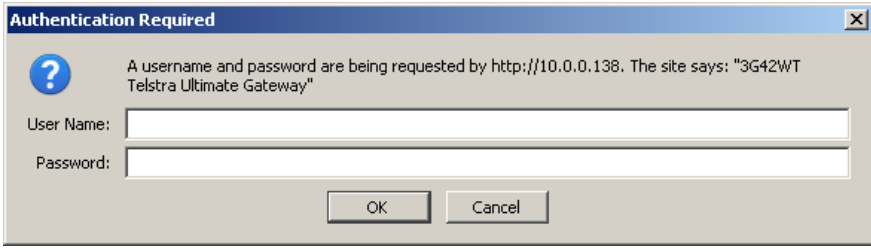

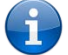

Please note: The login password can be changed later (see Access Control > Passwords)

### <span id="page-12-0"></span>**Basic** Home

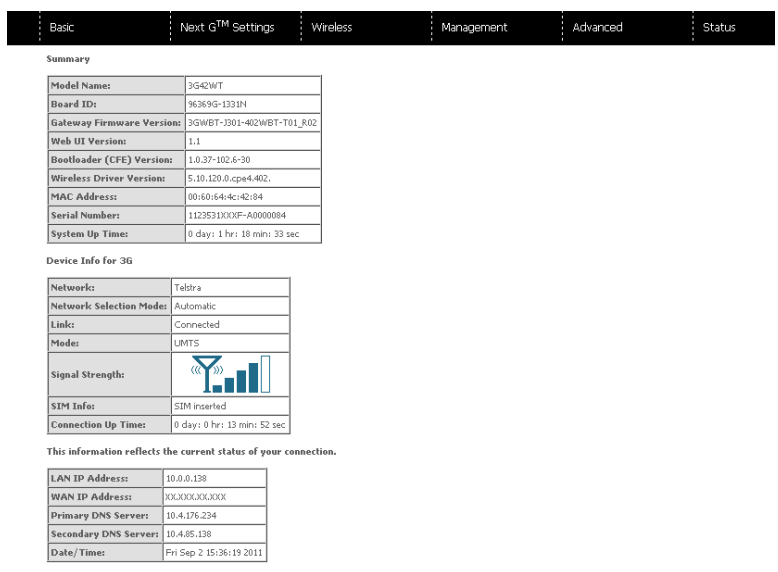

The web user interface (WUI) is divided into two window panels, the main menu (on the top) and the display screen (on the bottom). The main menu has the following options: Basic, Next G Settings, Wireless, Management, Advanced and Status.

Selecting one of these options will open a submenu with more options. Basic is discussed below while subsequent chapters introduce the other main menu selections.

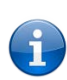

Please note: The menu options available within the web user interface are based upon the device configuration and user privileges (i.e. local or remote).

#### The following table provides further details about the listed items:

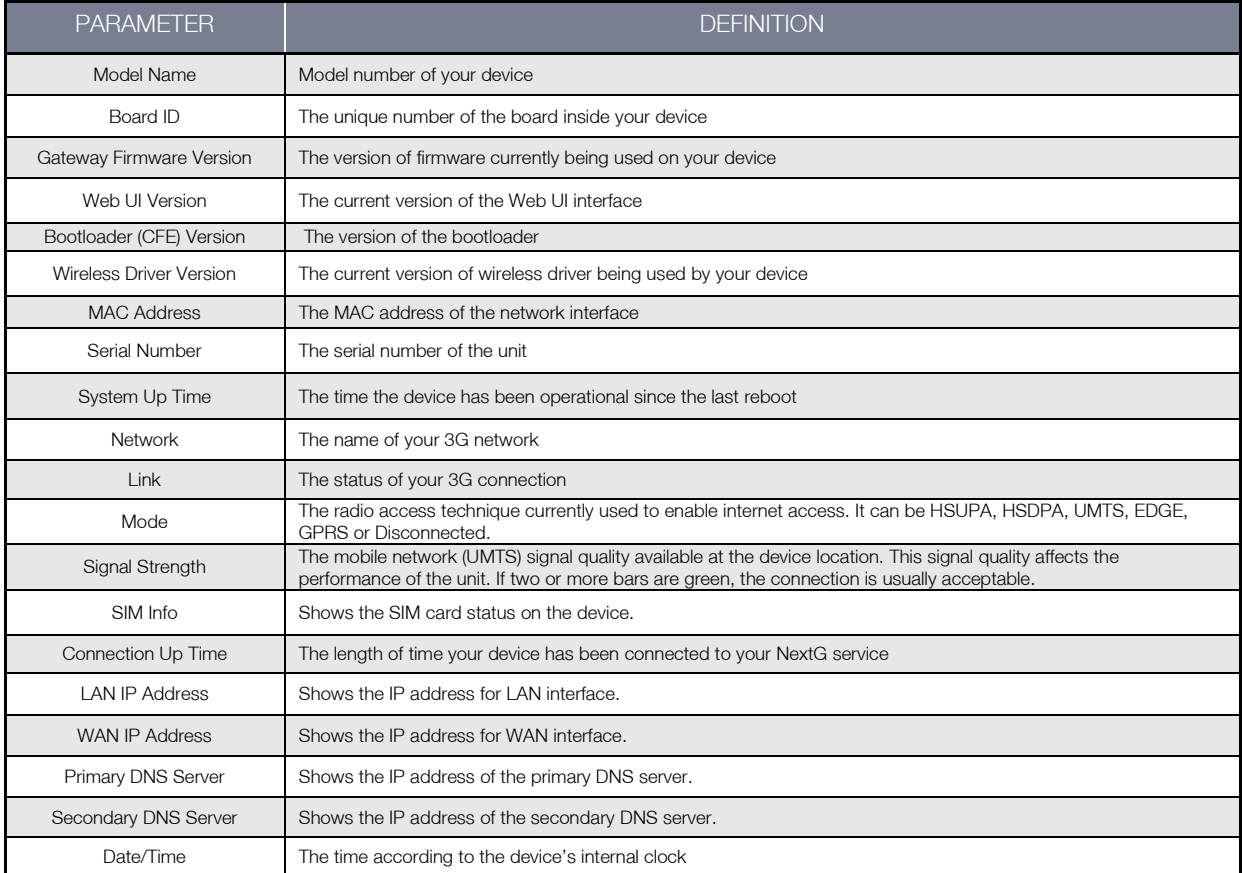

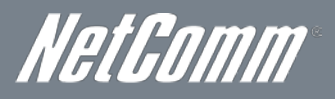

## Next G Settings

#### <span id="page-13-0"></span>**Setup**

This page allows you to select your Next G service settings according to predefined or custom profiles. Setup instructions are provided in the following sections for your assistance.

- 1. If your SIM card is not inserted into the Router, then do so now.
- 2. Select the appropriate 3G Settings Profile. You can select from the following pre-configured profiles:
	- Telstra.Bigpond
	- **Telstra.Internet**
	- **Telstra.Datapack**

Alternatively, enter a custom connection profile by selecting the "Custom APN" option, and then entering the details as supplied by your 3G provider.

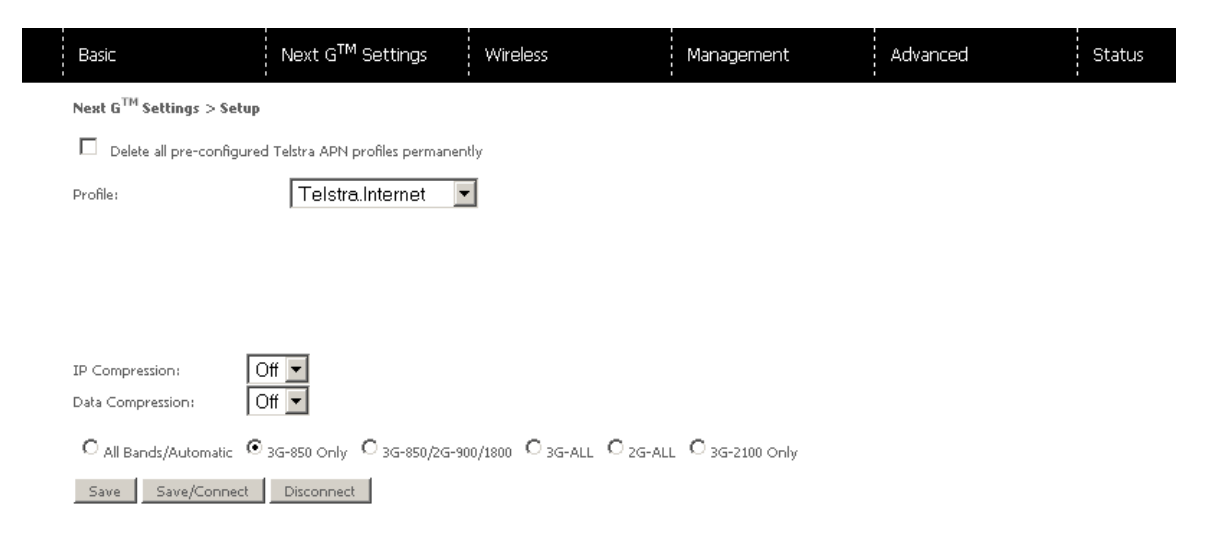

- 3. Select to turn IP compression and Data compression to be On or Off. If you are unsure or have no preference, leave it as the default value.
- 4. Enter the MTU rate. If you are unsure or have no preference, leave it as the default value
- 5. Click Save to save the new settings.
- 6. Press the Connect button to connect to Internet. The Device Info for the 3G network status box in the WUI Basic screen should indicate an active connection.

#### Network Selection

The Network Selection page enables you to scan for available Next G services in your area and manually select a specific service to use.

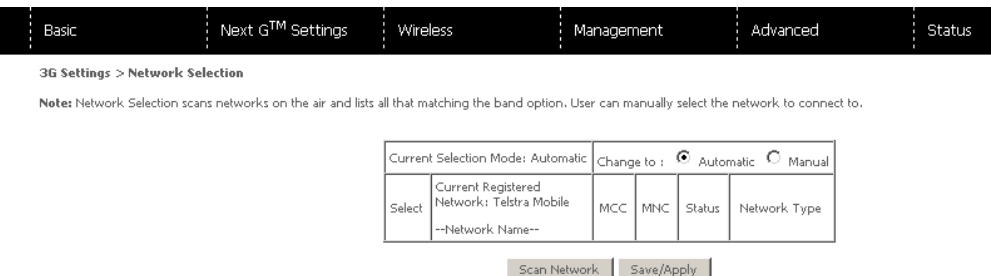

The 3G42WT will automatically select the network with the best signal strength to use, however if required, select "Manual" and click the "Scan Network" button to have the 3G42WT scan for available services.

After selecting the appropriate service to use, click Save/Apply.

#### PIN Configuration

This screen allows for changes to the 3G SIM card PIN code protection settings.

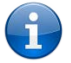

Please note: If you have entered the incorrect PIN 3 times, your SIM card will be locked for your security. Please call Telstra for assistance if this occurs.

#### PIN Code Protection

PIN code protection prevents the use of a SIM card by unauthorized persons. To use the 3G internet service with this router however, the PIN code protection should be disabled. If the SIM card inserted into the router is locked with a PIN code, the web user interface will display the following screen after first login.

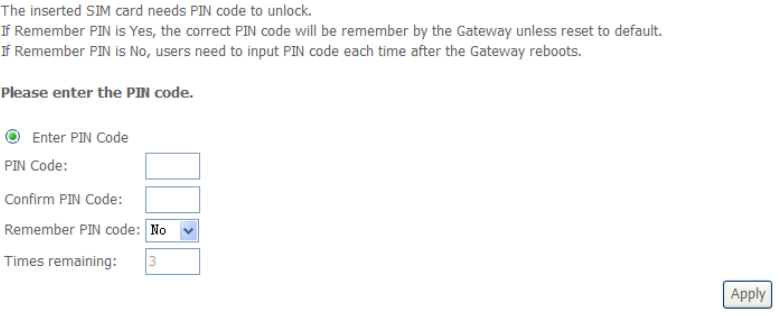

Please input the PIN code, select Remember PIN code as Yes and click Apply.

#### PIN Lock Off

If you wish to always connect to the Internet using a PIN locked SIM card, you should first turn PIN code protection off. Please click on PIN Configuration from the menu.

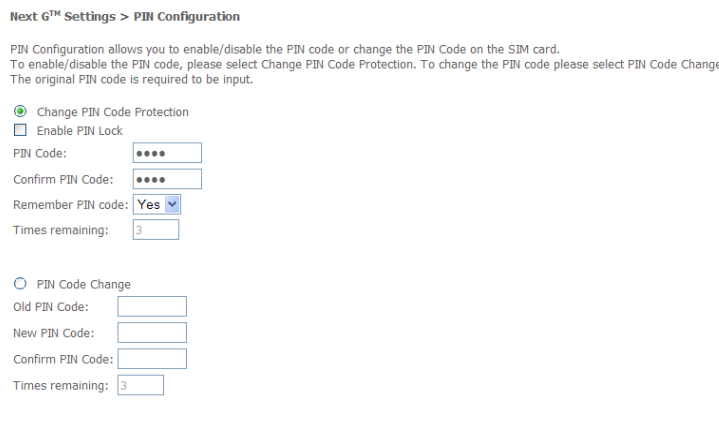

Apply

Select Change PIN Code Protection. Un-tick Enable PIN Lock and enter the PIN code twice. Please keep in mind you only have 3 attempts before your SIM card is locked.

The Times remaining shows how many attempts are left. (Contact Telstra if you require assistance with your PIN code).

#### Click Apply.

The following dialog box should now appear.

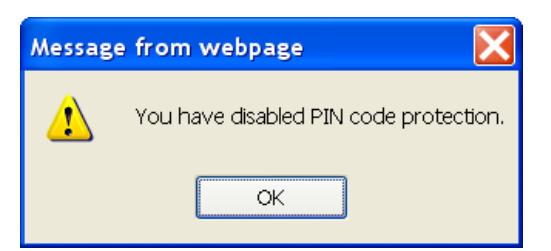

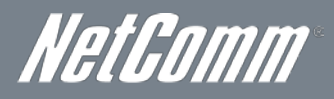

#### PIN Lock On

After you are finished using your SIM card for Internet access, you may wish to lock the SIM card again. In this case, first go to the PIN configuration screen, as shown below.

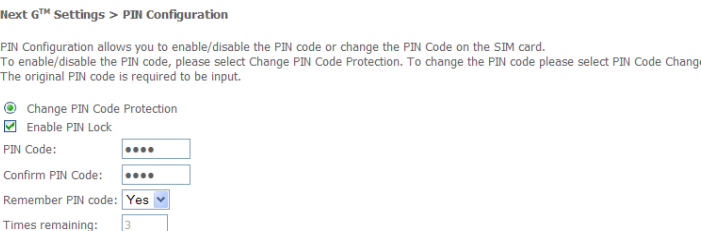

Select Change PIN Code Protection. Tick Enable PIN Lock, enter the PIN code twice. You can set Remember PIN code to yes so you don't need to input the PIN code every time when the gateway turns on with this SIM inserted. Then click Apply.

After you do so, the following dialog box should appear.

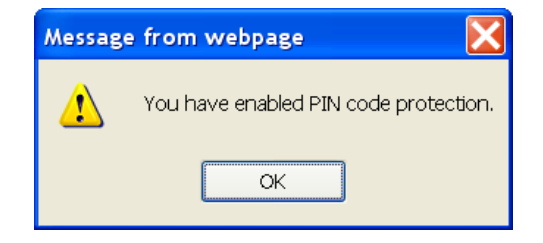

You can now return your SIM card to your cellular phone or other mobile device.

#### PIN Code Change

If you wish to change your PIN code for greater security, go to the previous section and follow the procedure listed under PIN Lock On. After locking the SIM card, select PIN Code Change and enter your old and new PIN codes in the fields provided. Keep in mind you only have 3 attempts before your SIM card is locked. The Times remaining shows how many attempts left. Contact Mobily if you require assistance. Afterwards, click Apply to activate the change.

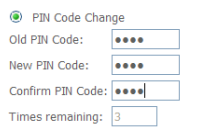

#### Apply

If you forget to turn on PIN lock protection before changing your PIN, you will see this dialog box as a helpful reminder.

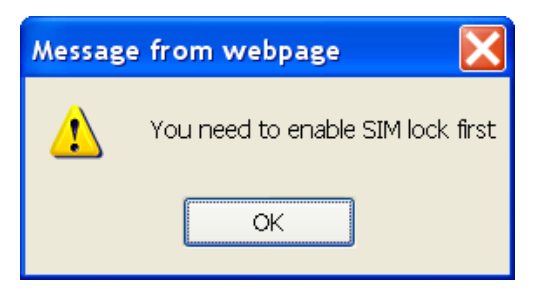

If your PIN code change request was successful the following dialog box will display.

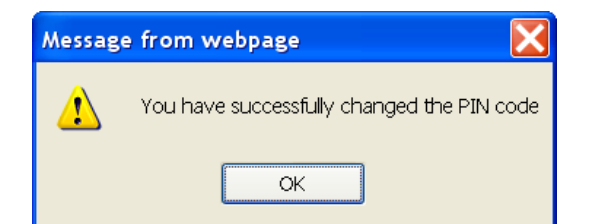

## <span id="page-16-0"></span>**Wireless**

#### Setup

The WiFi submenu provides access to the Wireless Local Area Network (WLAN) configuration settings including:

- Wireless network name (SSID)
- Channel restrictions (based on country)<br>
Security
- **Security**
- **Access point or bridging behaviour**
- **Station information**

This screen allows you to configure basic features of the wireless LAN interface. You can enable or disable the wireless LAN interface, hide the network from active scans, set the wireless network name (also known as the SSID) and restrict the channel set based on country requirements. The Wireless Guest Network function adds extra networking security when connecting to remote hosts.

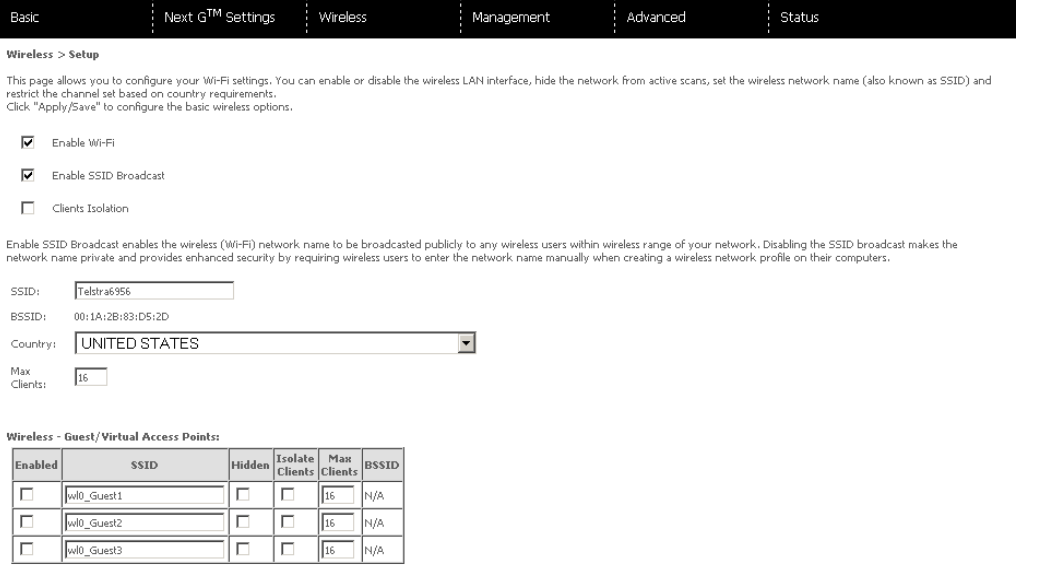

Apply/Save

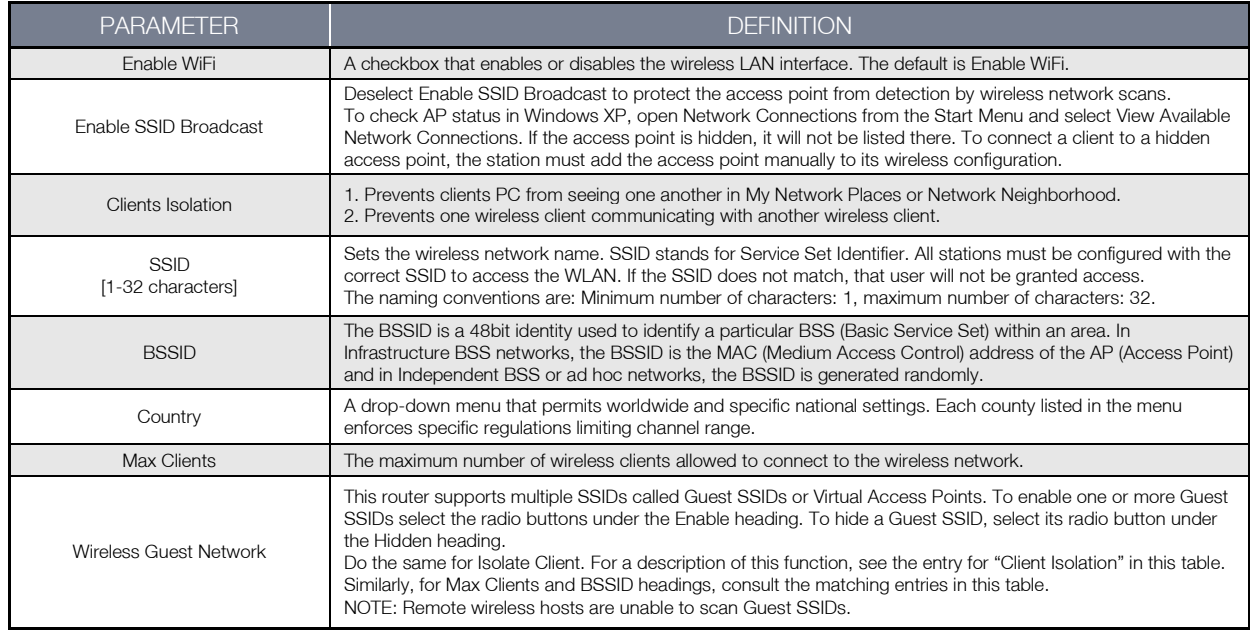

Click Apply/Save to save the new Wi-Fi configuration.

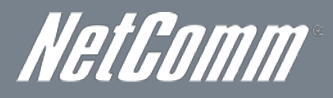

#### **Security**

This router includes a number of options to help provide a secure connection to the Wi-Fi Network.

Security features include:

- WEP / WPA / WPA2 data encryption<br>■ MAC address IP filtering
- MAC address IP filtering

You can authenticate or encrypt your service on the Wi-Fi Protected Access algorithm, which provides protection against unauthorized access such as eavesdropping.

The following screen appears when Security is selected. The Security page allows you to configure security features of your router's WLAN interface. You can set the network authentication method, select data encryption, specify whether a network key is required to authenticate to this wireless network and specify the encryption strength.

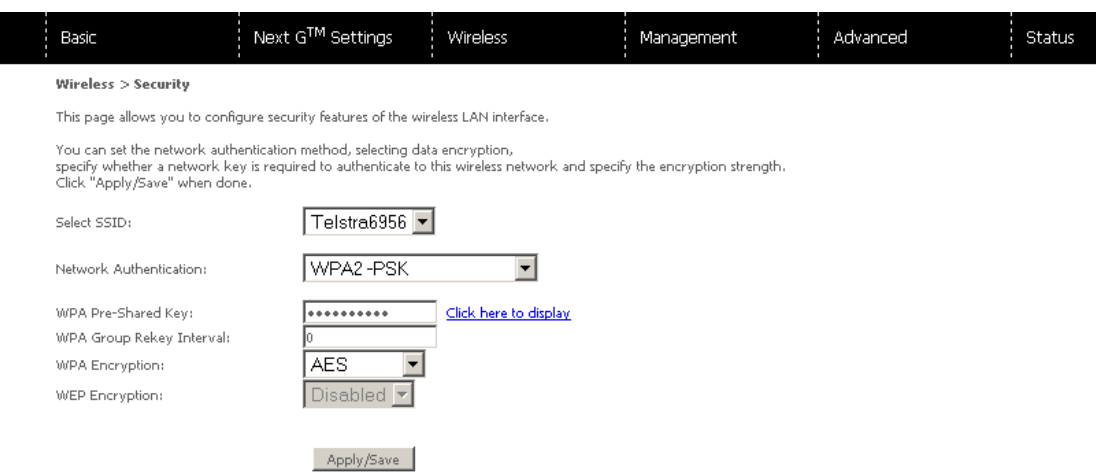

#### Click Apply/Save to configure the wireless security options:

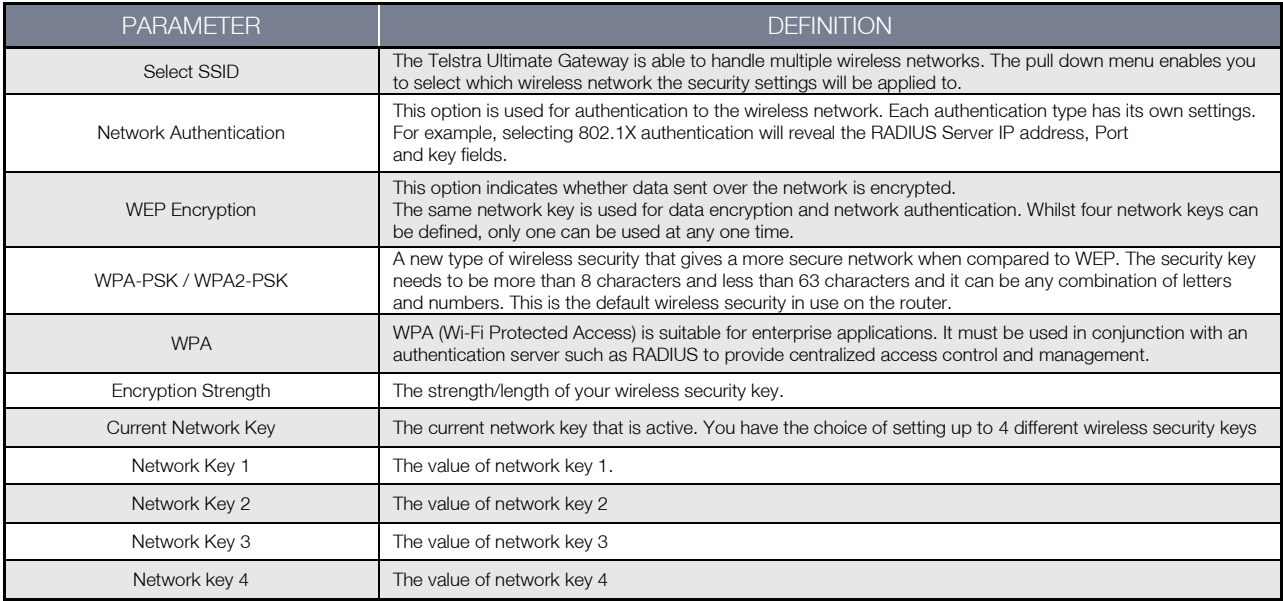

#### Configuration

This screen allows you to control the advanced features of the Wireless Local Area Network (WLAN) interface including:

- **Select the channel you wish to operate from**
- **Force the transmission speed**
- **Set the fragmentation threshold**
- Set the wake-up interval for clients in power-save mode
- Set the beacon interval for the access point

Click Apply/Save to set the advanced wireless configuration.

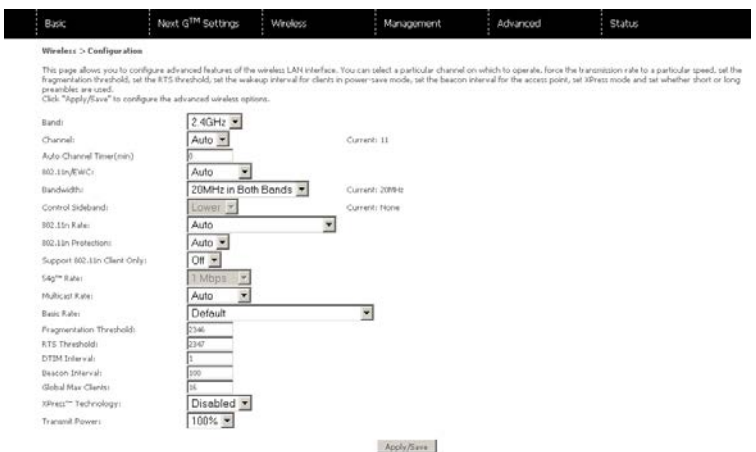

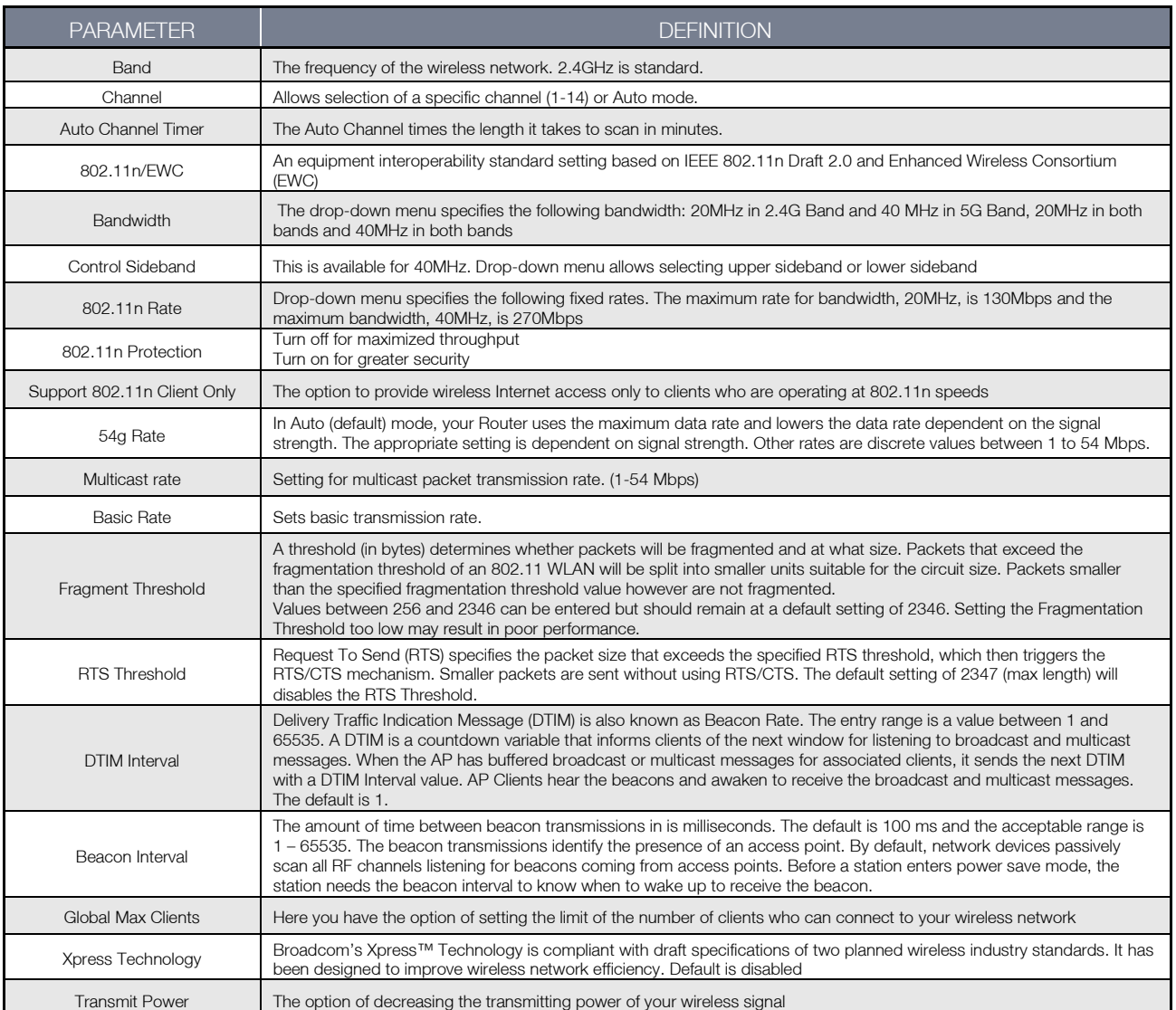

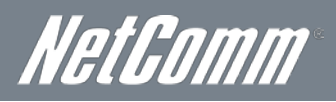

#### MAC Filter

This screen appears when Media Access Control (MAC) Filter is selected. This option allows access to be restricted based upon the unique 48-bit MAC address.

To add a MAC Address filter, click the **Add** button shown below.

To delete a filter, select it from the table below and click the Remove button.

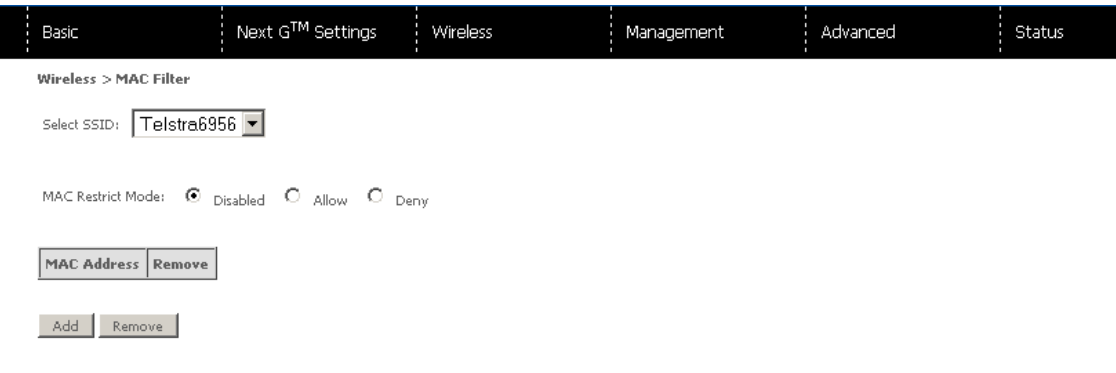

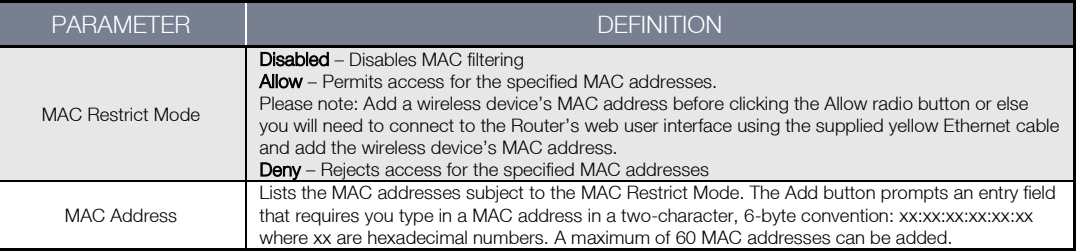

Enter the MAC address on the screen below and click Apply/Save.

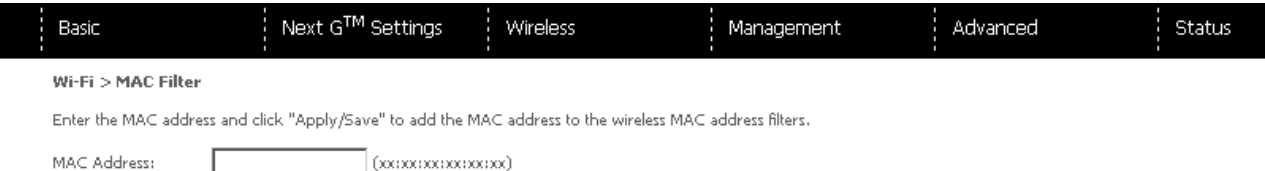

Apply/Save

#### Wireless Bridge

The following screen appears when selecting Wireless Bridge, and goes into a detailed explanation of how to configure wireless bridge features of the wireless LAN interface.

Click Apply/Save to implement new configuration settings.

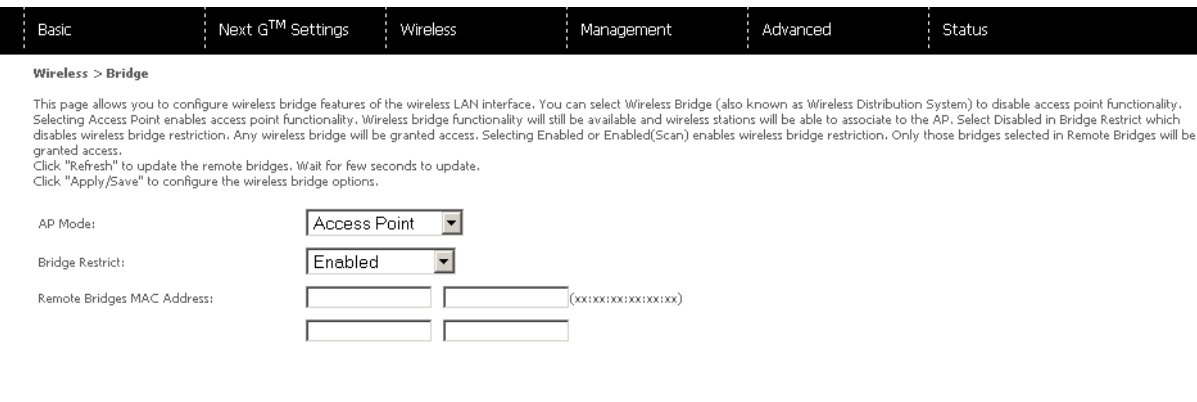

#### Refresh Apply/Save

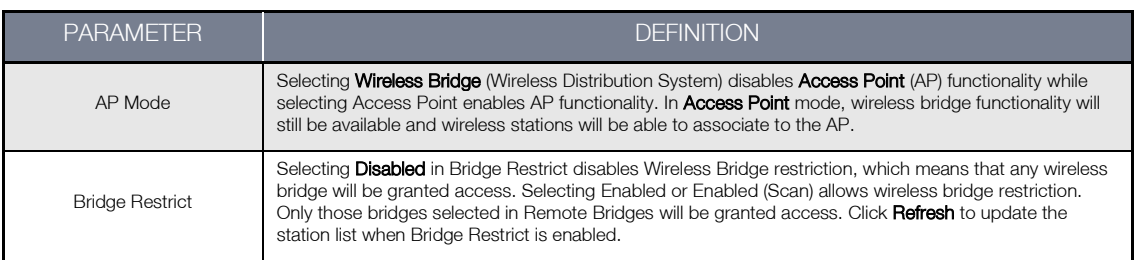

#### Station Info

The following screen appears when you select Station Info, and shows authenticated wireless stations and their status.

Click the Refresh button to update the list of stations in the WLAN.

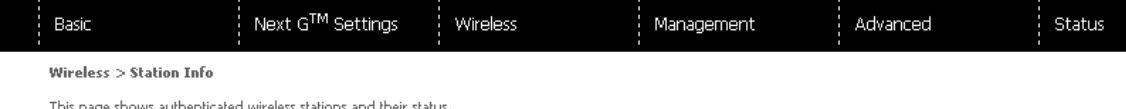

MAC Associated Authorized SSID Interface

Refresh

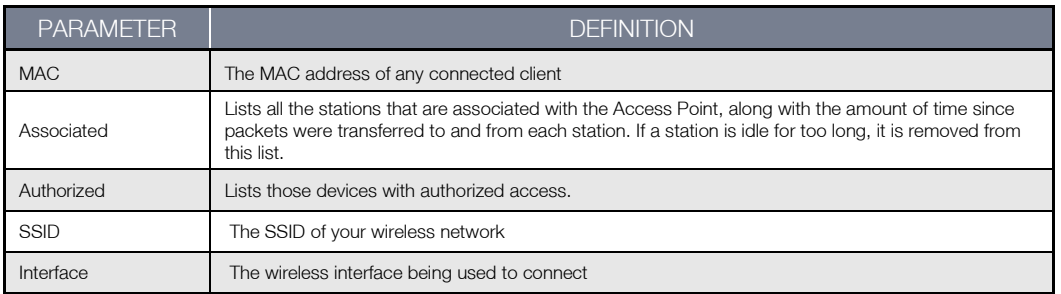

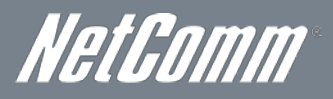

## <span id="page-21-0"></span>Management

#### Device Settings

The Device Settings screens allow you to backup, retrieve and restore the default settings of your Router. It also provides a function for you to update your Routers firmware.

#### **Backup**

The following screen appears when Backup is selected. Click **Backup Settings** to save the current configuration settings. You will be prompted to choose the location on your PC to save the backed up configuration file to.

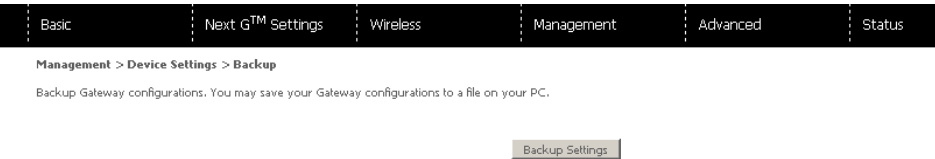

#### Update

The following screen appears when selecting Update from the submenu. By clicking on the Browse button, you can locate a previously saved backup configuration file as the configuration backup file to use to update your Connect routers configuration. Click on the Update settings to load it.

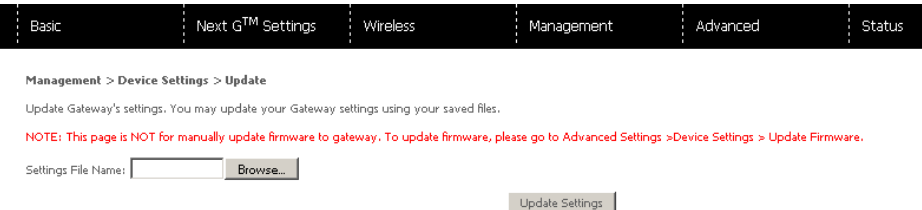

#### Restore Default

The following screen appears when selecting Restore Default. By clicking on Restore Default Settings, you can restore your Routers default firmware settings. To restore system settings, reboot your Router.

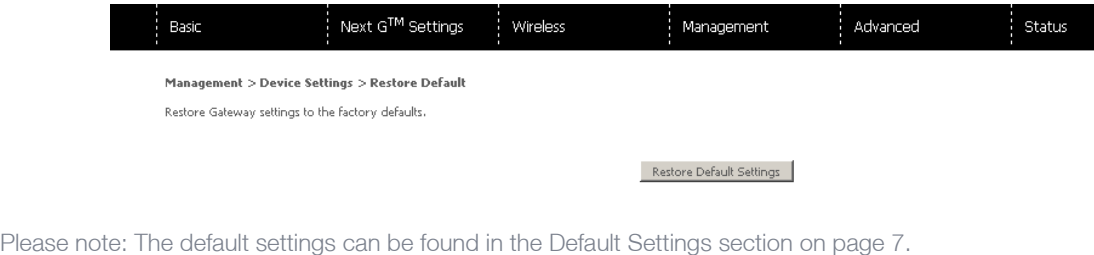

Once you have selected the Restore Default Settings button, follow the on screen steps, close the window and wait 2 minutes before reopening your browser. If required, reconfigure your PCs IP address to match your new configuration (see the TCP/IP Settings section for details).

After a successful reboot, the browser will return to the Device Info screen. If the browser does not refresh to the default screen, close and restart the browser and then enter [http://10.0.0.138](http://10.0.0.138/) into the address bar at the top of your browser window.

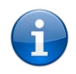

Please note: The Restore Default function has the same effect as the reset button. If the reset button is continuously pushed for more than 5 seconds (and not more than 12 seconds), the boot loader will erase the configuration settings saved on flash memory.

#### Update Firmware

The following screen appears when selecting Update Firmware. By following this screens steps, you can update your Routers firmware. Manual device upgrades from a locally stored file can also be performed using the following screen.

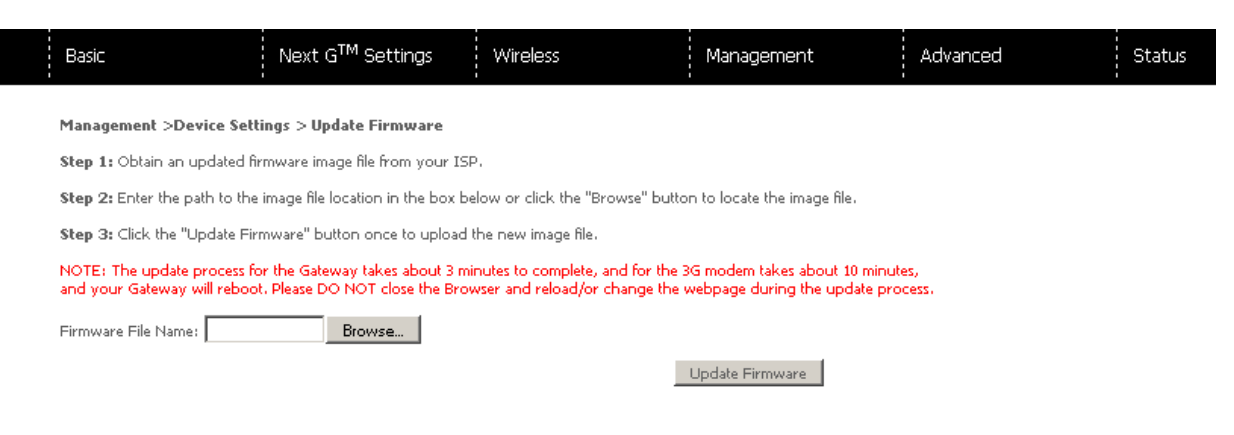

- 1. Obtain an updated software image file
- 2. Enter the path and filename of the firmware image file in the Software File Name field or click **Browse** to locate the image file.
- 3. Click Update Software to upload and install the file.

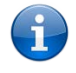

Please note: The update process will take about 2 minutes to complete. The Router will reboot and the browser window will refresh to the default screen upon successful installation. It is recommended that you compare the Software Version at the top of the Basic screen (WUI homepage) with the firmware version installed, to confirm the installation was successful.

#### Access Control

The Access Control option found in the Management drop down menu, configures access related parameters in the following three areas:

- Senvices
- Passwords
- Save/Reboot

Access Control is used to control local and remote management settings for your Router.

#### Services

The Service Control List (SCL) allows you to enable or disable your Local Area Network (LAN) or Wide Area Network (WAN) services by ticking the checkbox as illustrated below. The following access services are available: FTP, HTTP, ICMP, SNMP, SSH, TELNET, and TFTP. Click Apply/Save to continue.

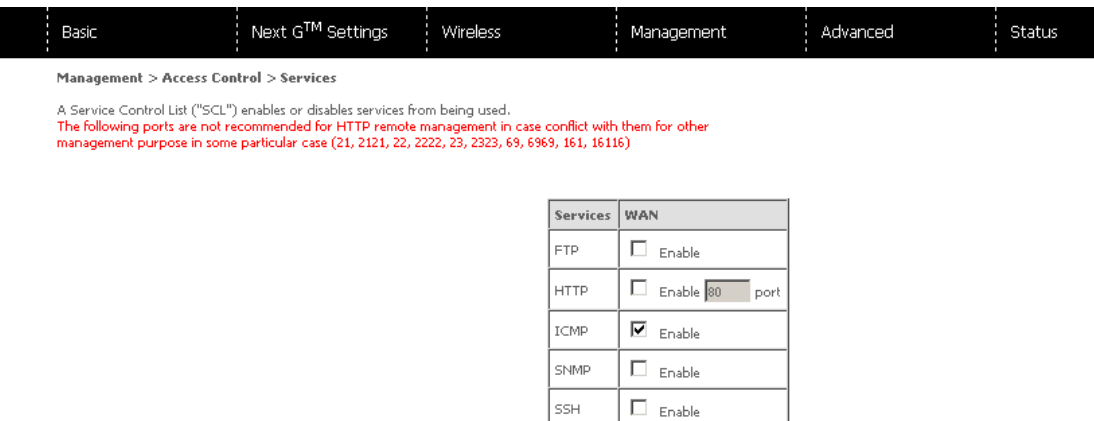

TELNET TFTP

 $\Box$  Enable Save/Apply

 $\Box$  Enable

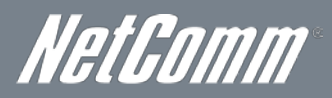

#### Passwords

The Passwords option configures your Web UI account access password for your Router. Access to the device is limited to the following three user accounts:

- admin is to be used for local unrestricted access control
- **support** is to be used for remote maintenance of the device
- **user** is to be used to view information and update device firmware

Use the fields illustrated in the screen below to change or create your password. Passwords must be 16 characters or less with no spaces. Click Apply/Save to continue.

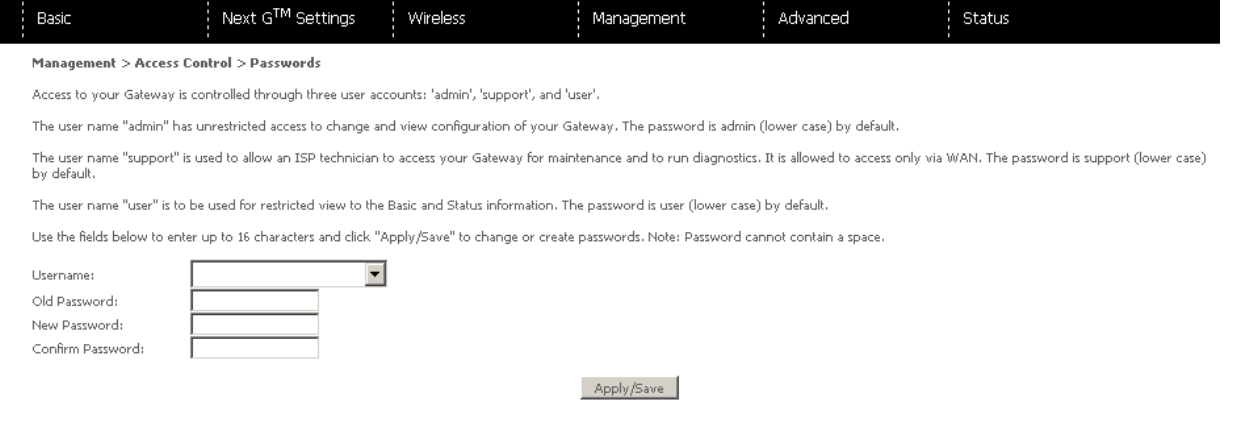

#### **SNMP**

The Simple Network Management Protocol (SNMP) allows a network administrator to monitor a network by retrieving settings on remote network devices. To do this, the administrator typically runs an SNMP management station program such as MIB browser on a local host to obtain information from the SNMP agent, in this case the 3G42WT (if SNMP is enabled). An SNMP 'community' performs the function of authenticating SNMP traffic. A 'community name' acts as a password that is typically shared among SNMP agents and managers.

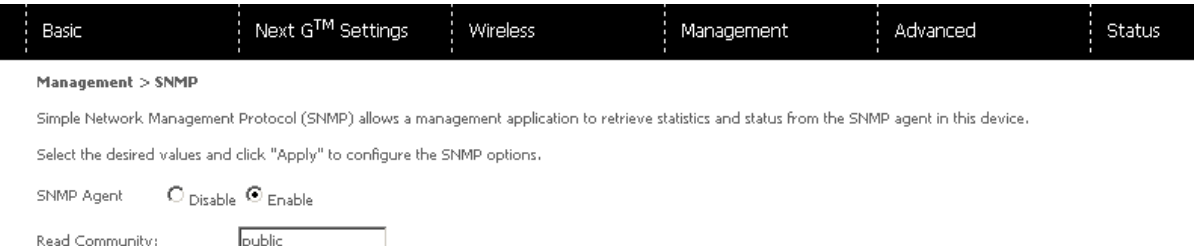

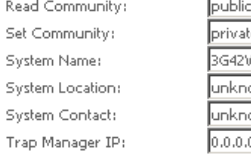

Save/Apply

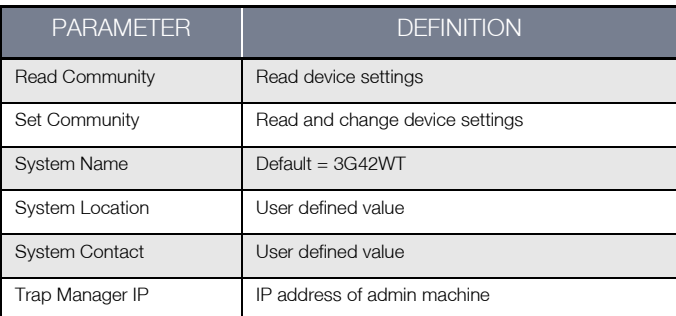

Click Apply/Save to save the new SNMP settings.

#### **SNTP**

This screen allows you to configure the time settings of your Router.

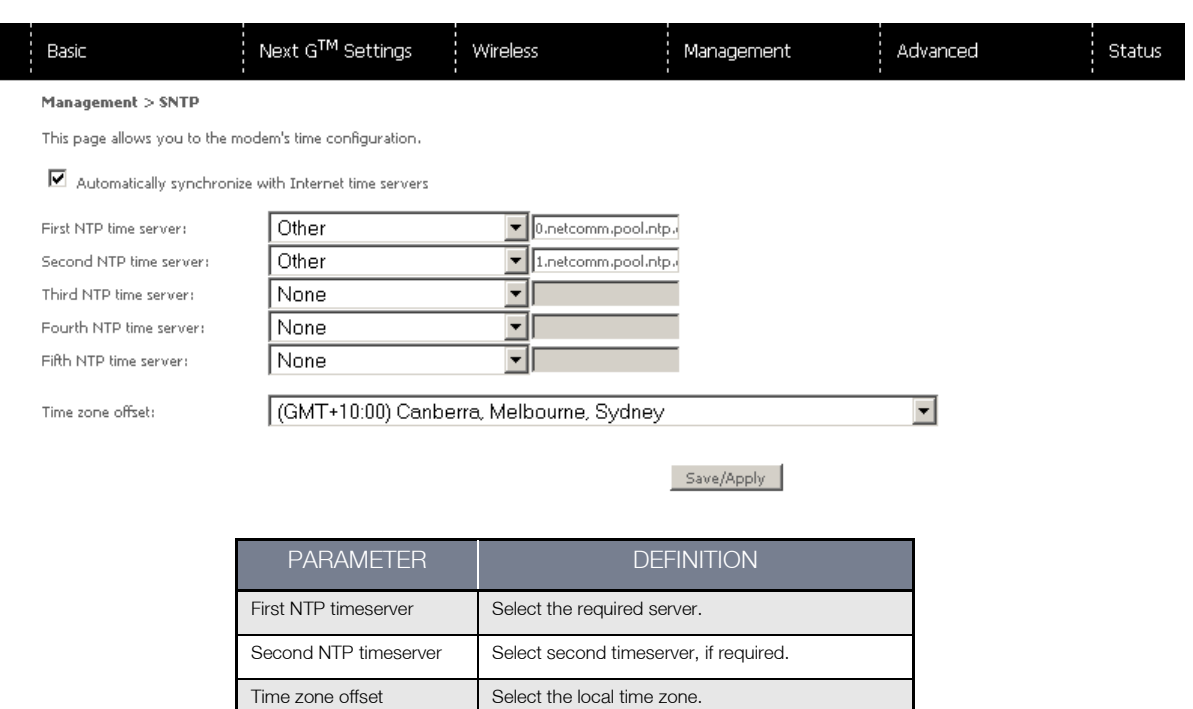

Please note: SNTP must be activated to use Parental Control .

Click Apply/Save to save the new SNTP settings.

#### Save/Reboot

This function saves the current configuration settings and reboots your Router.

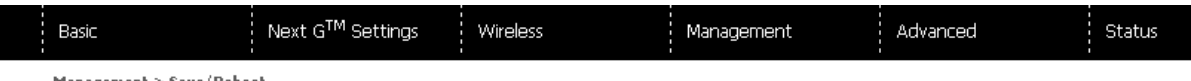

Management > Save/Reboot

Click the button below to reboot the Gateway for saved configuration to take effect. Save/Reboot

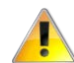

Please note: It may be necessary to reconfigure your TCP/IP settings to adjust for the new configuration. For example, if you disable the Dynamic Host Configuration Protocol (DHCP) server you will need to apply Static IP settings.

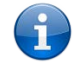

Please note: If you lose all access to your web user interface, simply press the reset button on the rear panel for 5-7 seconds to restore default settings.

#### Click Save/Reboot to reboot your Router.

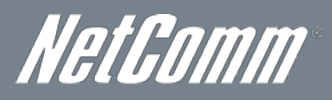

## <span id="page-25-0"></span>Advanced Settings

#### LAN

This screen allows you to configure the Local Area Network (LAN) interface on your Router.

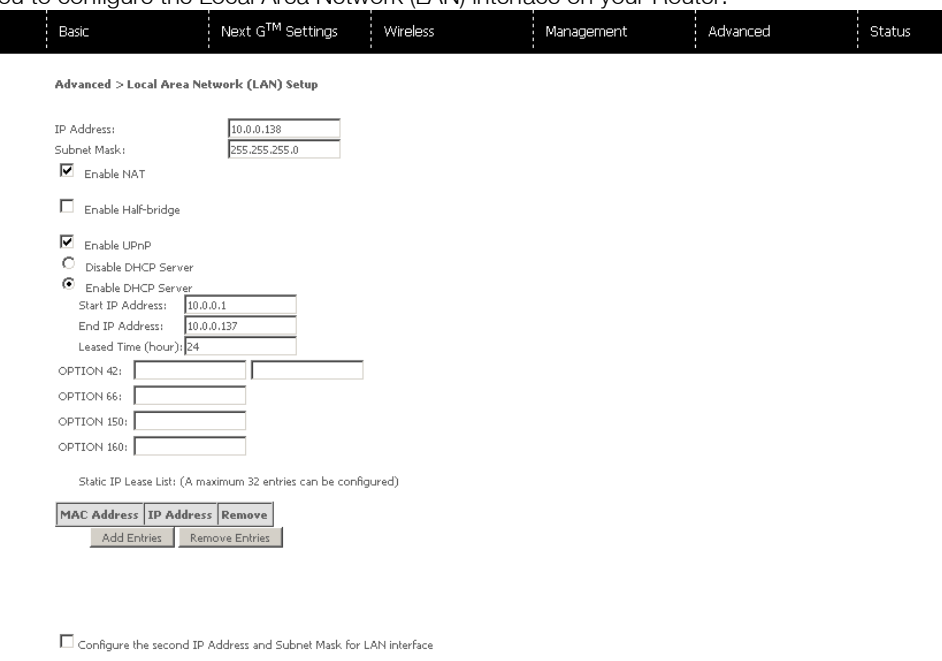

Save/Reboot

See the field descriptions below for more details.

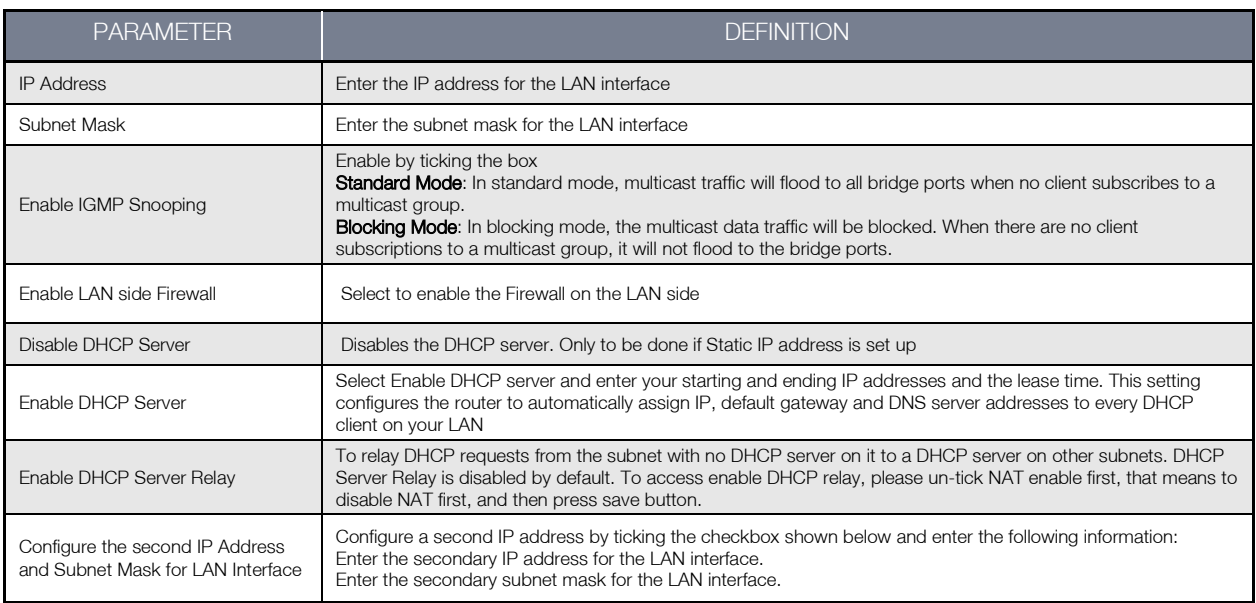

Click Apply/Save to save your new LAN settings.

#### **NAT**

#### Port Forwarding

Port Forwarding allows you to direct incoming traffic from the Internet side (identified by Protocol and External port) to the internal server with a private IP address on the LAN side. The Internal port is required only if the external port needs to be converted to a different port number used by the server on the LAN side. A maximum of 32 entries can be configured.

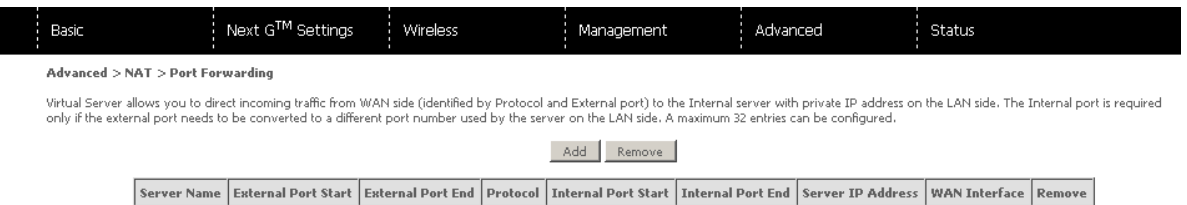

#### To add a Virtual Server, click Add. The following screen will display.

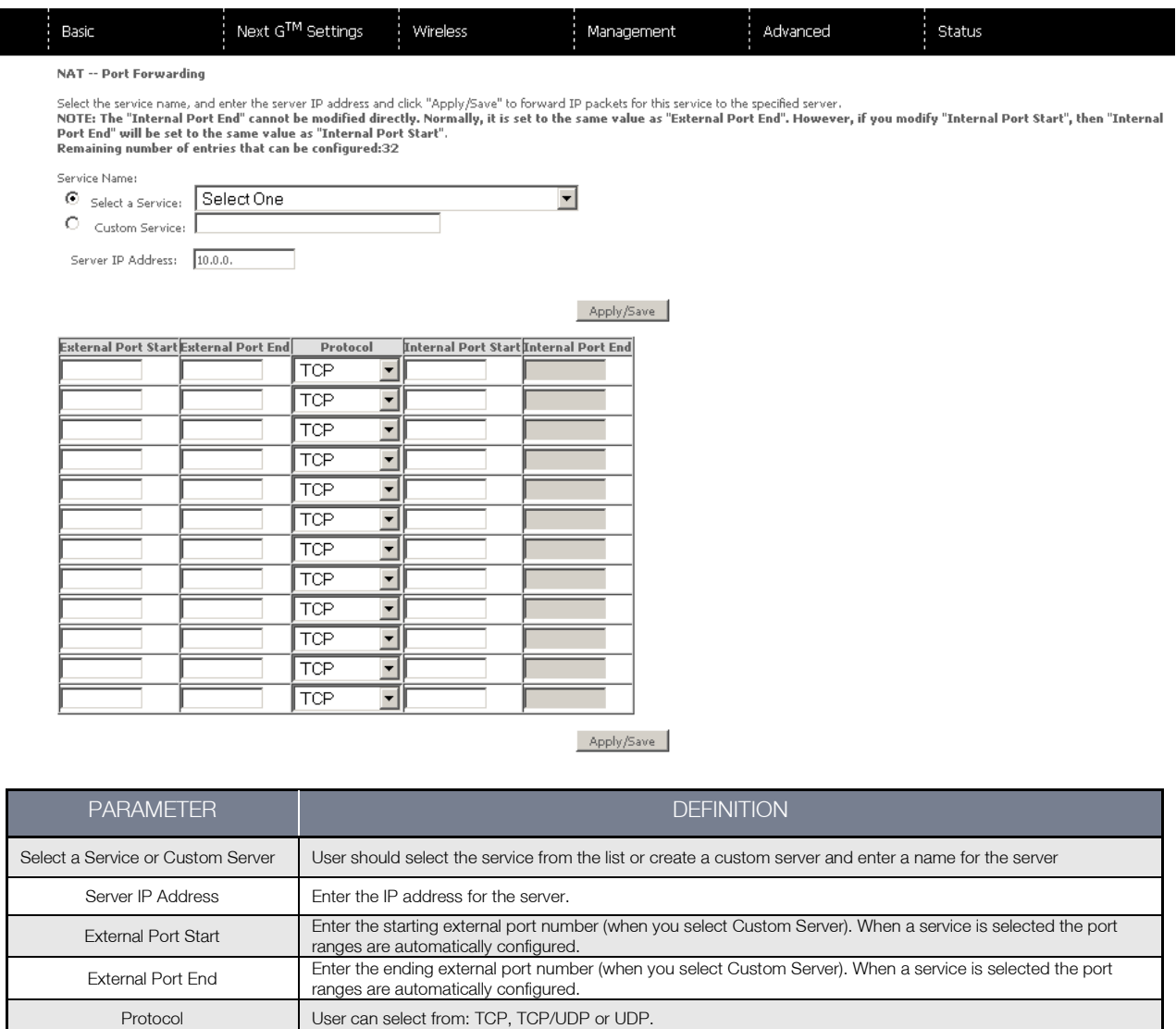

Internal Port Start Enter the internal port starting number (when you select Custom Server). When a service is selected the port

Internal Port End
Enter the internal port ending number (when you select Custom Server). When a service is selected the port

ranges are automatically configured

ranges are automatically configured.

Click Apply/Save to save the configured Virtual Server settings.

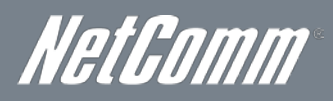

#### Port Triggering

Some applications require specific ports in the Router's firewall to be open for access by remote parties. Port Triggering opens up the 'Open Ports' in the firewall when an application on the LAN initiates a TCP/UDP connection to a remote party using the 'Triggering Ports'.

The Router allows the remote party from the WAN side to establish new connections back to the application on the LAN side using the 'Open Ports'. A maximum 32 entries can be configured.

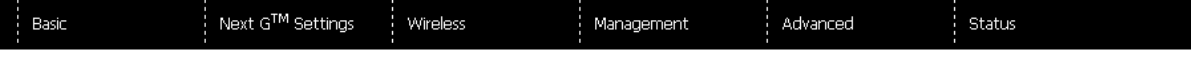

Advanced > NAT > Port Triggering

Some applications require that specific ports in the Gateway's firewall be opened for access by the remote parties. Port Trigger dynamically opens up the 'Open Ports' in the firewall when an application<br>on the LAN side usi

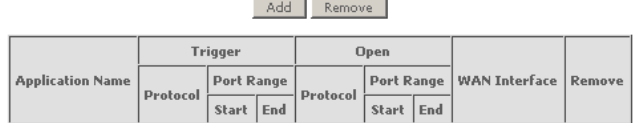

#### To add a Trigger Port, simply click Add. The following will be displayed.

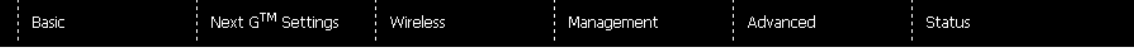

#### NAT -- Port Triggering

Some applications such as games, video conferencing, remote access applications and others require that specific ports in the Gateway's firewall be opened for access by the applications. You can<br>configure the port settings

Anglication Name:

 $\overline{\phantom{a}}$ 6 Select an application: Select One  $\overline{C}$  custom application:  $\overline{C}$ 

Save/Apply

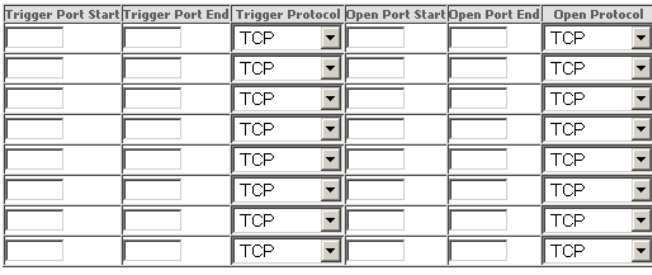

Save/Apply

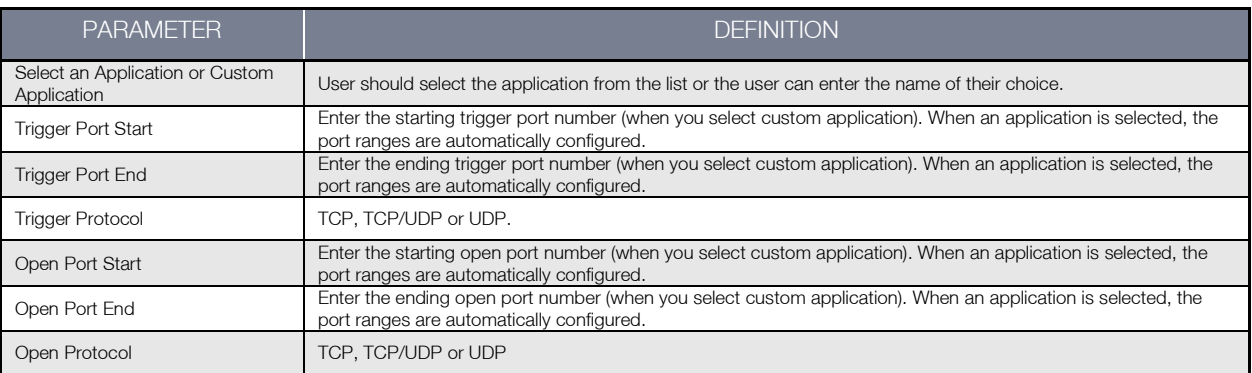

Click Apply/Save to save the configured Port Trigger settings.

#### DMZ Host

Your Router will forward IP packets from the Wide Area Network (WAN) that do not belong to any of the applications configured in the Virtual Servers table to the DMZ host computer.

Enter the computer's IP address and click Save/Apply to activate the DMZ host.

Clear the IP address field and click Save/Apply to deactivate the DMZ host.

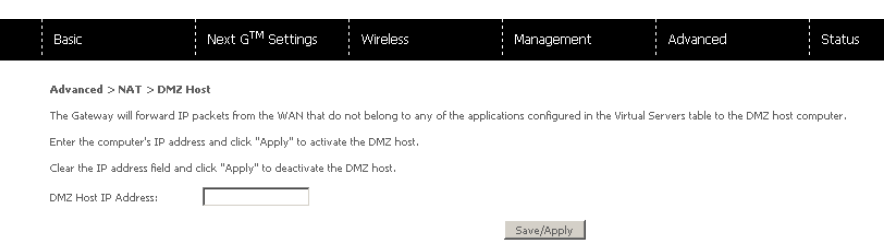

#### **Security**

#### IP Filtering

The IP Filtering screen sets filter rules that limit incoming and outgoing IP traffic. Multiple filter rules can be set with at least one limiting condition. All conditions must be fulfilled before individual IP packets can pass the filter.

#### Outgoing IP Filter

The default setting for Outgoing traffic is ACCEPTED. Under this condition, all outgoing IP packets that match the filter rules will be BLOCKED.

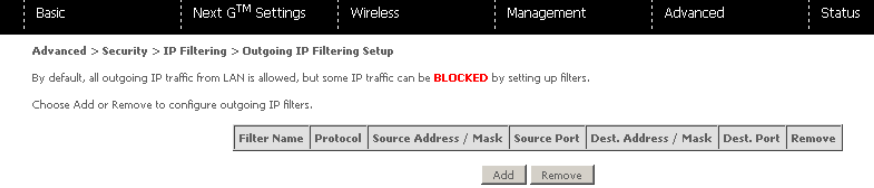

To add a filtering rule, click Add. The following screen will display.

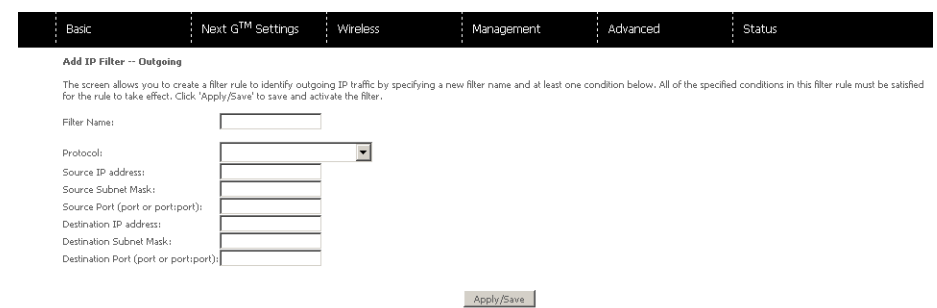

PARAMETER **DEFINITION** Filter Name The filter rule label Protocol **TCP, TCP/UDP, UDP or ICMP Source IP address** Source IP address **Enter source IP address Source Subnet Mask** Enter source IP address Source Subnet Mask Destination IP address **Enter source subnet mask** Source Port (port or port:port) Enter source port number or port range Destination IP address **Enter destination IP address** Destination Subnet Mask Destination Subnet Mask Destination port (port or port:port) Enter destination port number or range

#### Click Apply/Save to save and activate the filter.

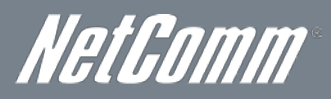

#### Incoming IP Filter

The default setting for all Incoming traffic is **BLOCKED**. Under this condition only those incoming IP packets that match the filter rules will be ACCEPTED.

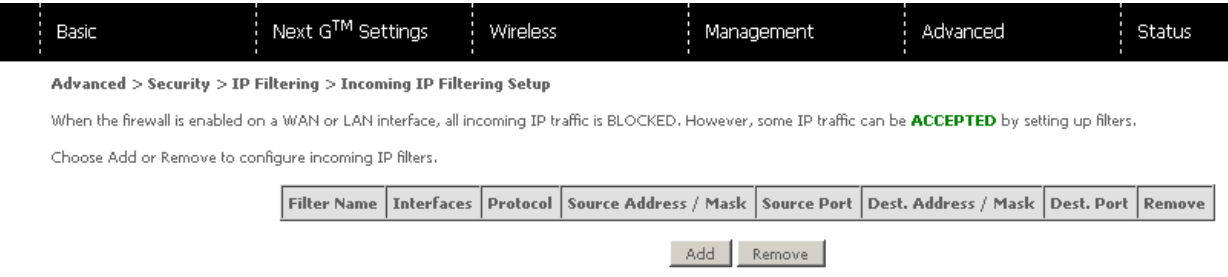

#### To add a filtering rule, click Add. The following screen will display.

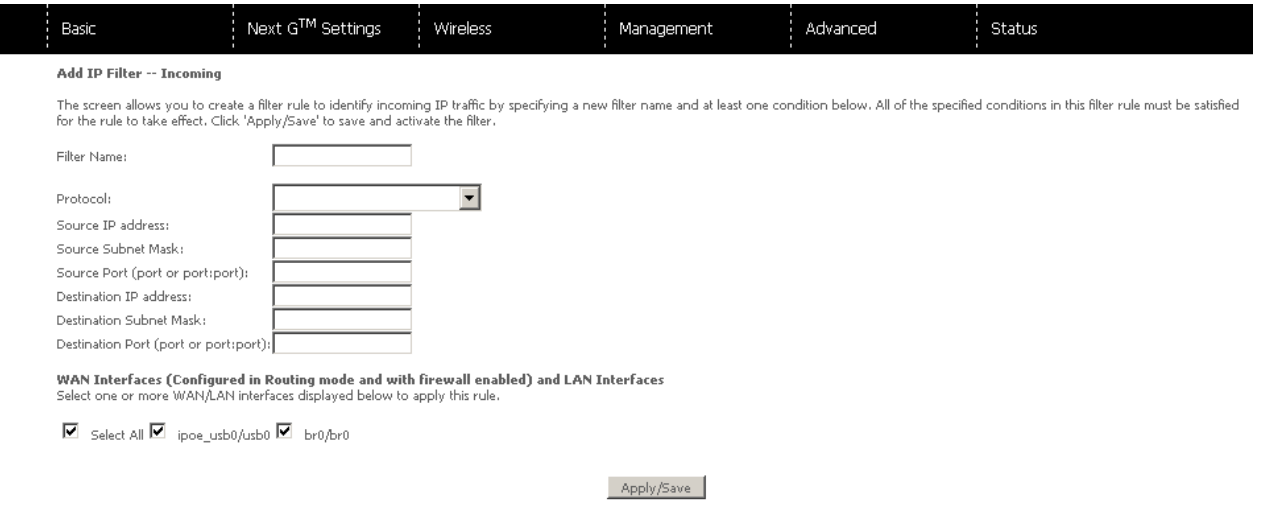

Please note: Refer to the Outgoing IP Filter table for field descriptions. The configuration steps are identical.

#### Click Apply/Save to save and activate the filter.

#### Parental Control

The Parental Control feature allows you to take advanced measures to ensure the computers connected to the LAN are used only when and how you decide.

#### Time Restriction

This Parental Control allows you to restrict access from a Local Area Network (LAN) to an outside network through the Router on selected days at certain times. Make sure to activate the Internet Time server synchronization as described in section 8.3 SNTP, so that the scheduled times match your local time.

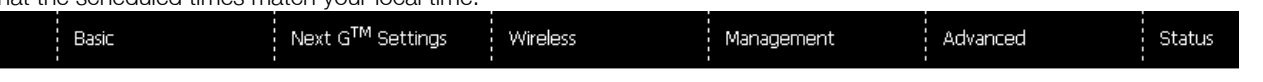

Advanced > Security > Parental Control > Access Time Restriction -- A maximum 16 entries can be configured.

Username MAC Mon Tue Wed Thu Fri Sat Sun Start Stop Remove Add Remove

Click **Add** to display the following screen.

### TELSTRA ULTIMATE GATEWAY – **3G42WT – DC-HSPA+ 42Mbps Wi-Fi Router**

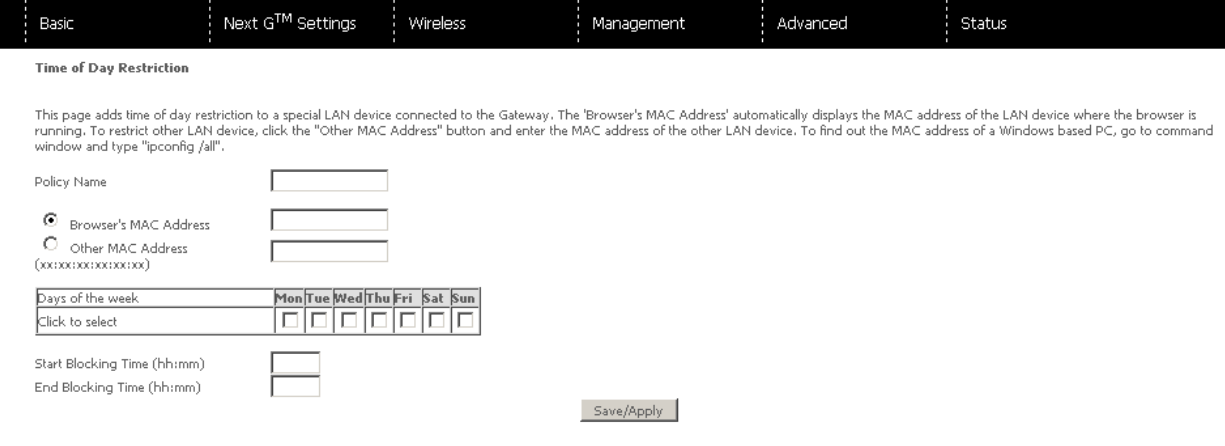

See instructions below and click **Apply/Save** to apply the settings.

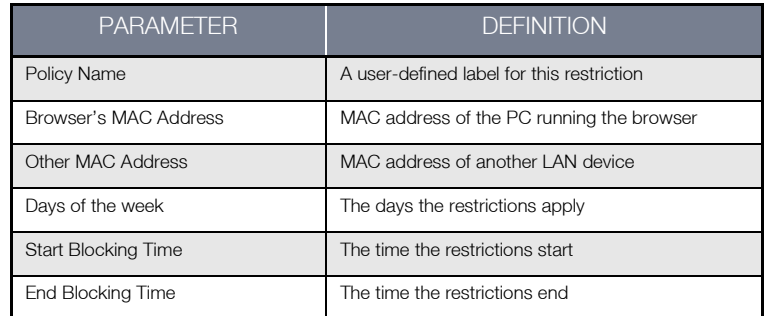

#### URL filter

With the URL filter, you are able to add certain websites or URLs to a safe or blocked list. This will provide you added security to ensure any website you deem unsuitable will not be able to be seen by anyone who is accessing the Internet via the Telstra Ultimate Gateway.

#### Simply check To Block or To Allow and then click Add to enter the URL you wish added to a list

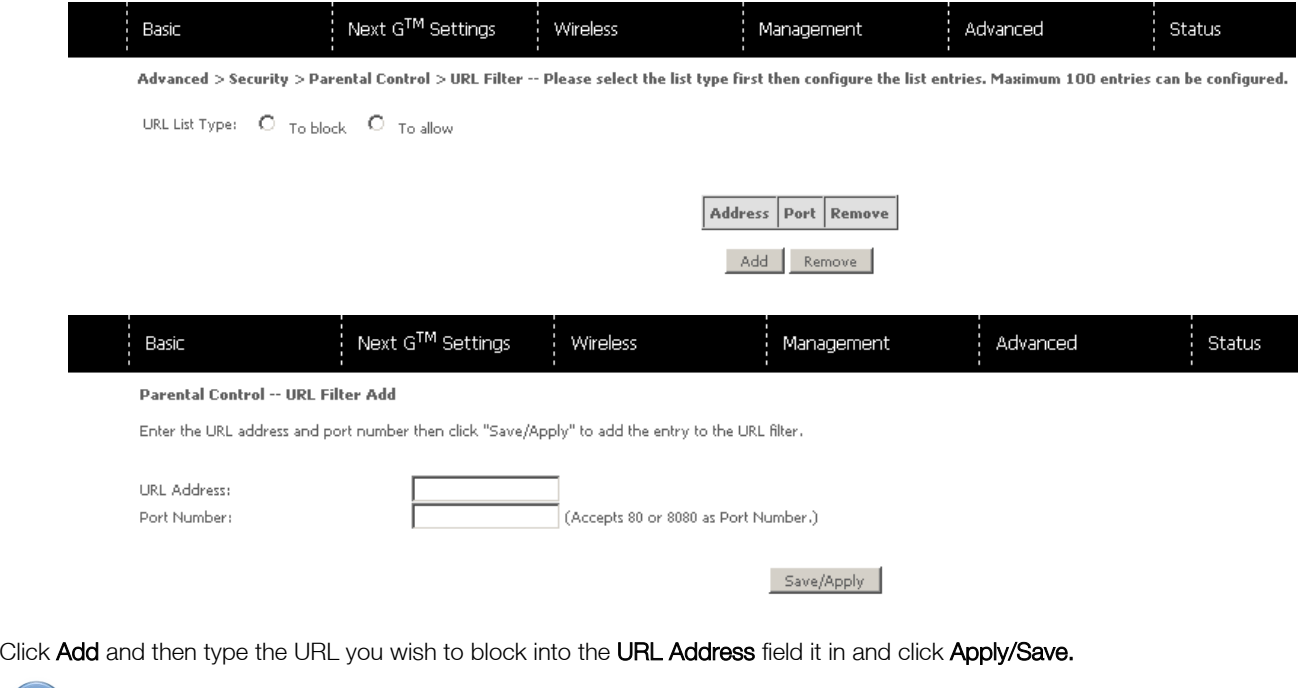

Please note: You can also enter a port number if required. Enter this into the Port Number field.

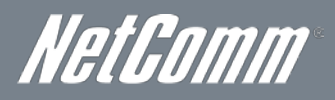

#### Routing

Static Route and Dynamic Route settings can be found in the Routing link.

#### Static route

The Static Route screen displays the configured static routes.

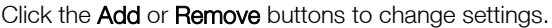

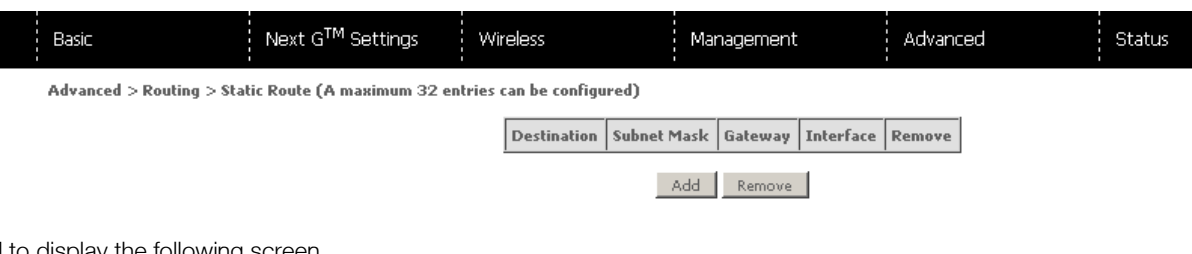

#### Click Add to display the following screen.

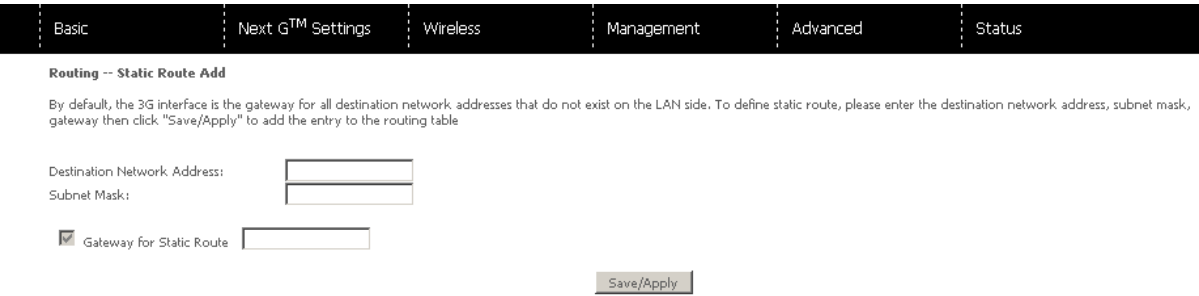

Enter Destination Network Address, Subnet Mask. Then click **Apply/Save** to add the entry to the routing table.

#### Dynamic route

To activate this option, select the Enabled radio button for Global RIP Mode.

To configure an individual interface, select the desired RIP version and operation, followed by placing a check in the Enabled checkbox for that interface. Click Apply/Save to save the configuration and to start or stop dynamic routing.

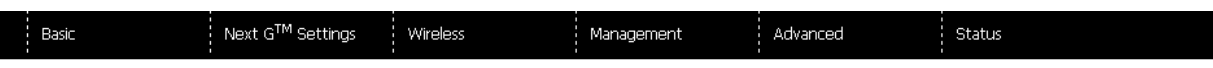

Note: These settings are for advanced users. We recommend that you do not change it if you are unsure of what you are doing. If you do run into problems, you can reset the Gateway back to default<br>settings. To do this, inse

#### Advanced Settings > Routing > Dynamic Route

NOTE: The WAN interface which has NAT enabled only can be configured the operation mode as passive.

To activate RIP for the WAN Interface, select the desired RIP version and operation and place a check in the 'Enabled' checkbox. To stop RIP on the WAN Interface, uncheck the 'Enabled' checkbox.<br>Click the 'Apply/Save' butt

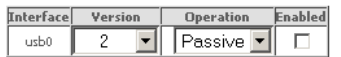

Apply/Save

#### DNS

#### DNS server

This page allows you to enable automatic DNS from the ISP or specify your own DNS server address manually.

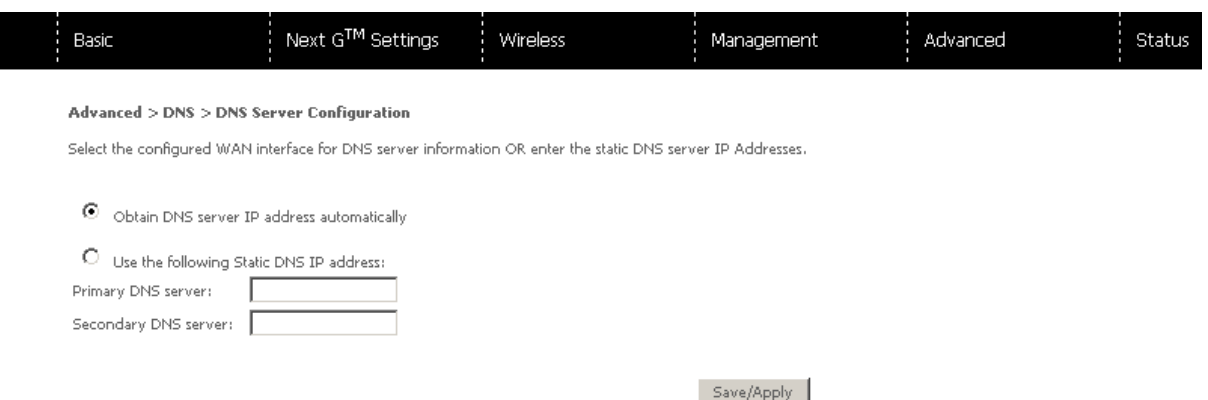

#### Dynamic DNS

The Dynamic DNS service allows a dynamic IP address to be aliased to a static hostname in any of a selection of domains, allowing the router to be more easily accessed from various locations on the Internet.

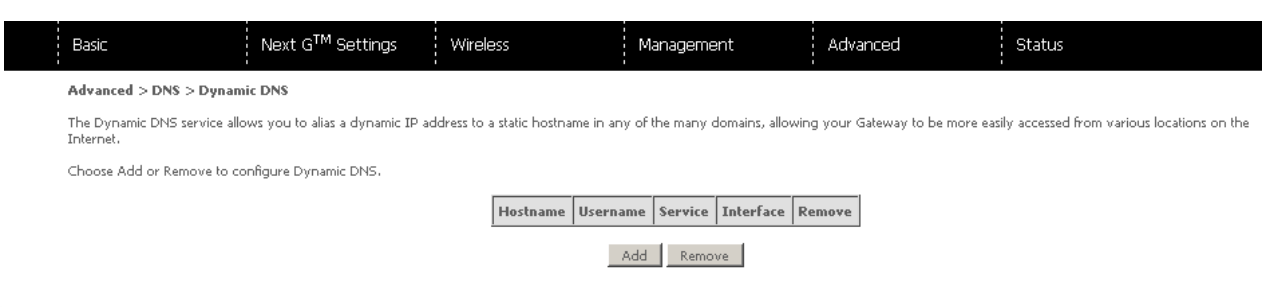

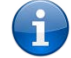

Please note: The Add/Remove buttons will only be displayed if the router has been assigned an IP address from the remote server.

#### To add a dynamic DNS service, click Add and this screen will display.

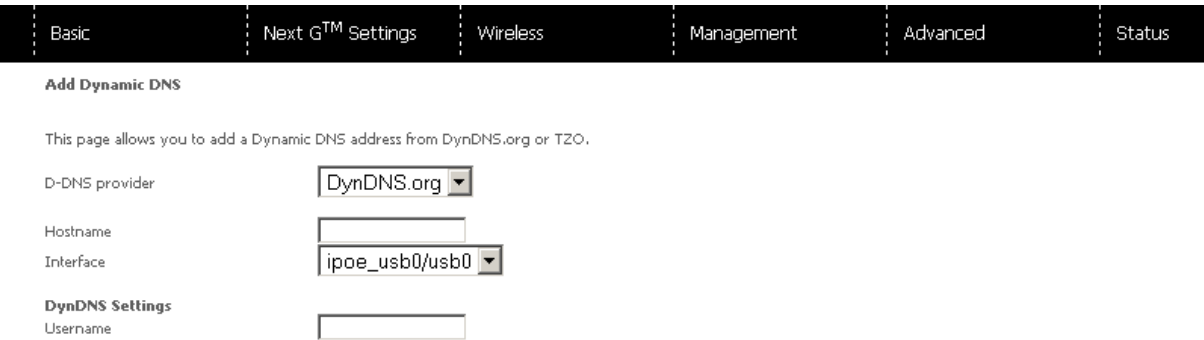

Apply/Save

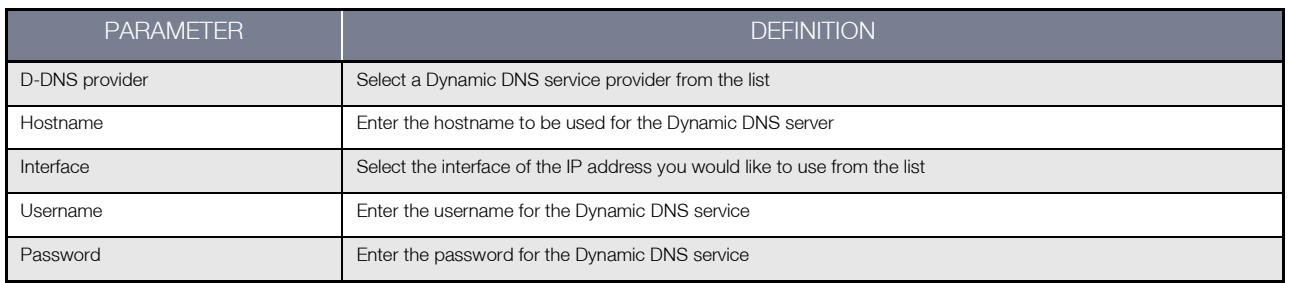

Password

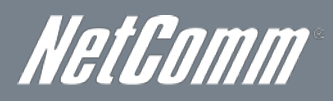

#### Print Server

This page allows you to enable/disable the USB port of the Telstra Ultimate Gateway to be used as a print server.

After enabling Print server functionality, you can set your printer name as well as the make and model to provide an easier way to identify the printer.

Please see Appendix A for more details on setting up your router to work with Print Server functionality.

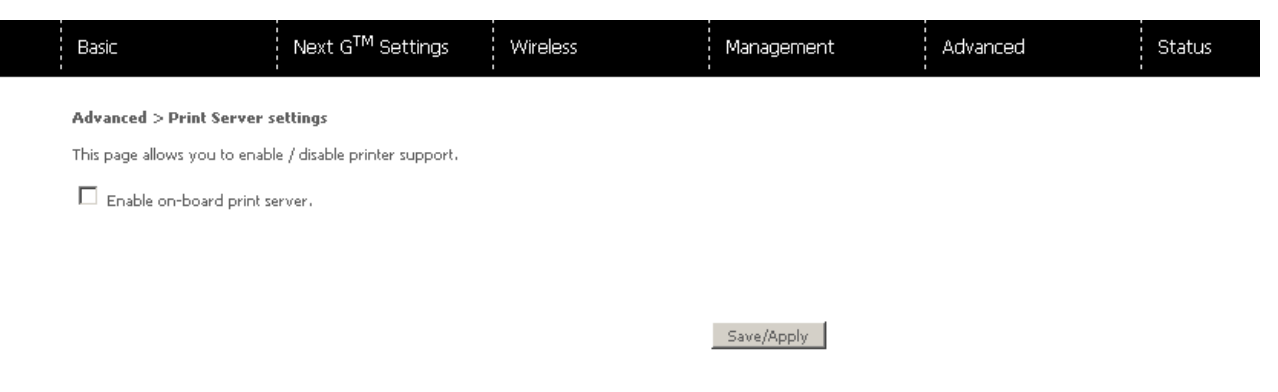

#### USB Storage

This page allows you to enable/disable the USB port of the Telstra Ultimate Gateway to be used as a mass storage server.

Please see Appendix B for more details on setting up your router to work with Storage Server functionality.

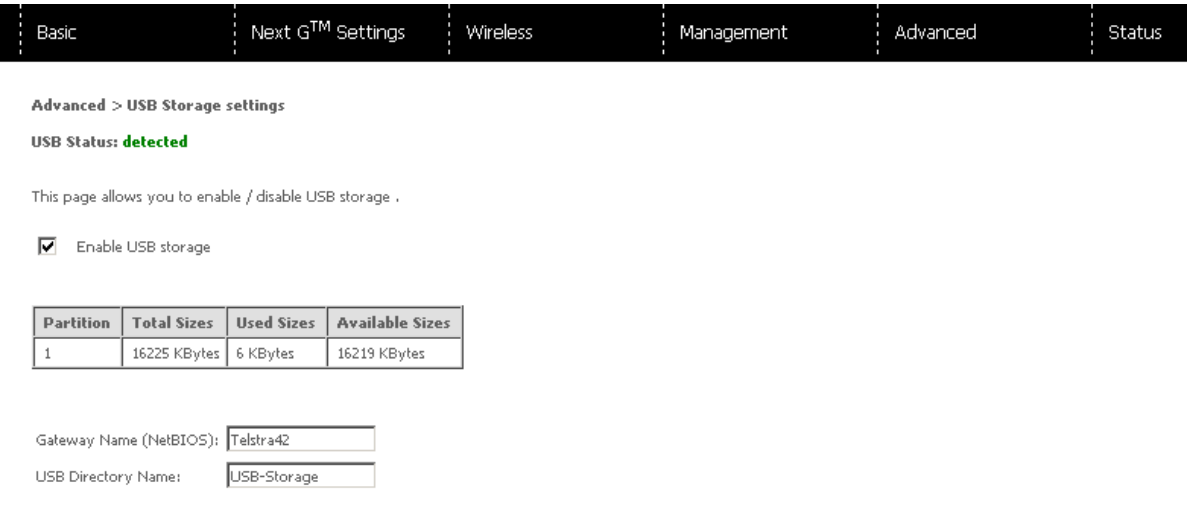

Save/Apply

## <span id="page-34-0"></span>**Status**

The Status menu has the following submenus:

- **Diagnostics**
- System Log
- Next G network
- **Statistics**
- Route
- ARP
- **DHCP**

#### **Diagnostics**

The Diagnostics menu provides feedback on the connection status of the device. The individual tests are listed below. If a test displays a fail status:

- 1. Click on the **Help** link
- 2. Now click Re-run Diagnostic Tests at the bottom of the screen to re-test and confirm the error
- 3. If the test continues to fail, follow the troubleshooting procedures in the Help screen.

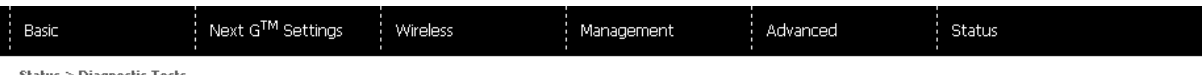

Your Gateway is capable of testing your WAN and LAN connections. The individual tests are listed below. If a test displays a fail status, click "Rerun Diagnostic Tests" at the bottom of this page to make<br>sure the fail stat

Note: Some DNS servers are configured not to respond to Ping. In this case the DNS resolution may still function properly, even if the test result of "Ping primary Domain Name Server" failed.

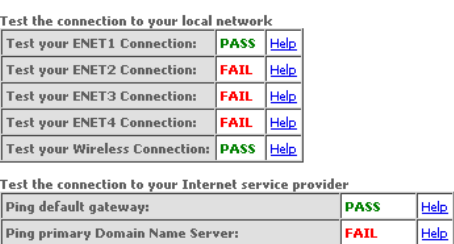

Rerun Diagnostic Tests

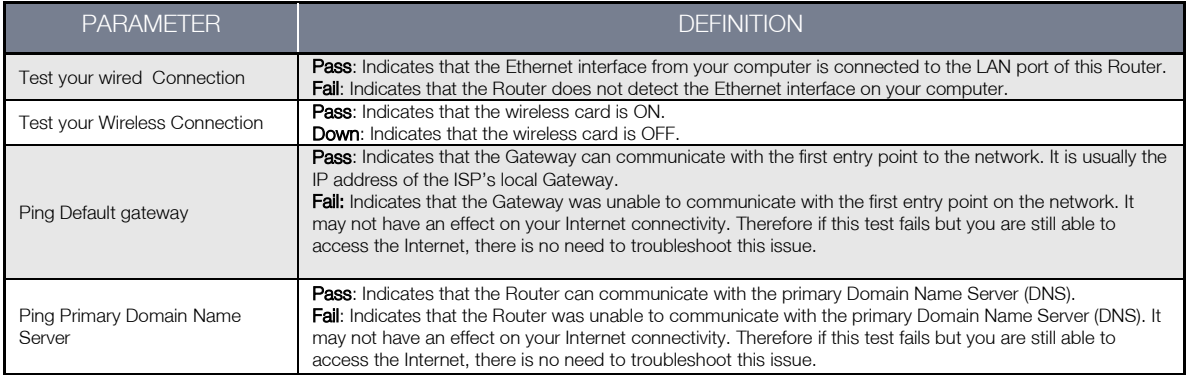

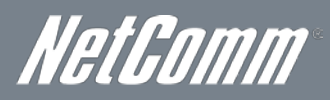

#### System Log

This function allows you to view system events and configure related options. Follow the steps below to enable and view the System Log.

#### 1. Click Configure System Log to continue.

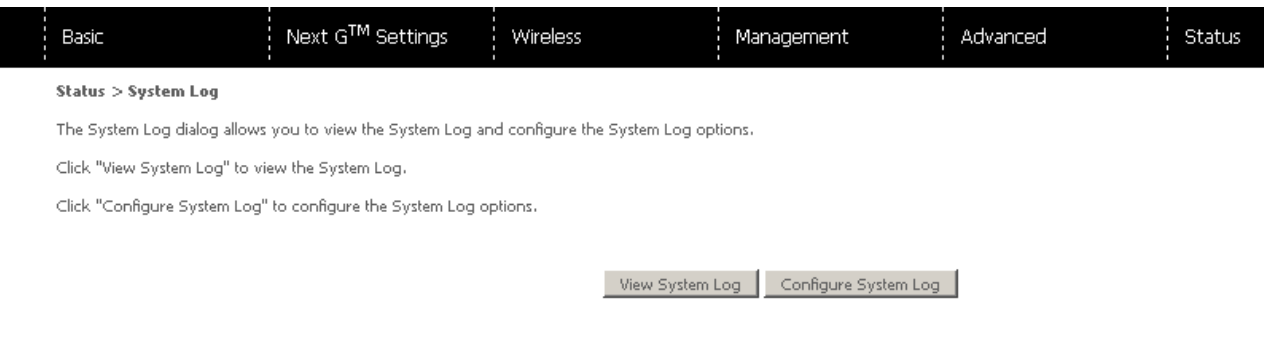

#### 2. Select the system log options (see table below) and click Apply/Save.

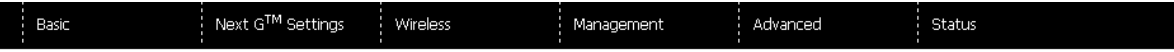

#### $\label{eq:diagonal} \textbf{Diagonostics} > \textbf{System Log} > \textbf{Configuration}$

If the log mode is enabled, the system will begin to log all the selected events. For the Log Level, all events above or equal to the selected level will be logged. For the Display Level, all logged events<br>above or equal t

Select the desired values and click 'Apply/Save' to configure the system log options.

 $\bigcirc$  Disable  $\bigcirc$  Enable Log:

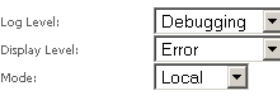

#### Back Apply/Save

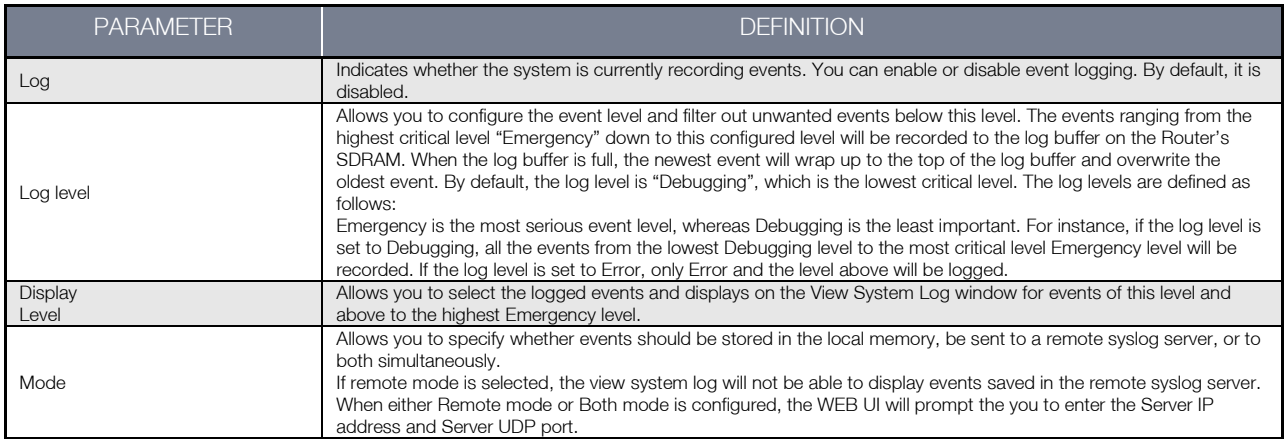

Management

Advanced

Status

#### Next G Network

Basic

Select this option for detailed status information on your Routers 3G connection

Next G™ Settings

Wireless

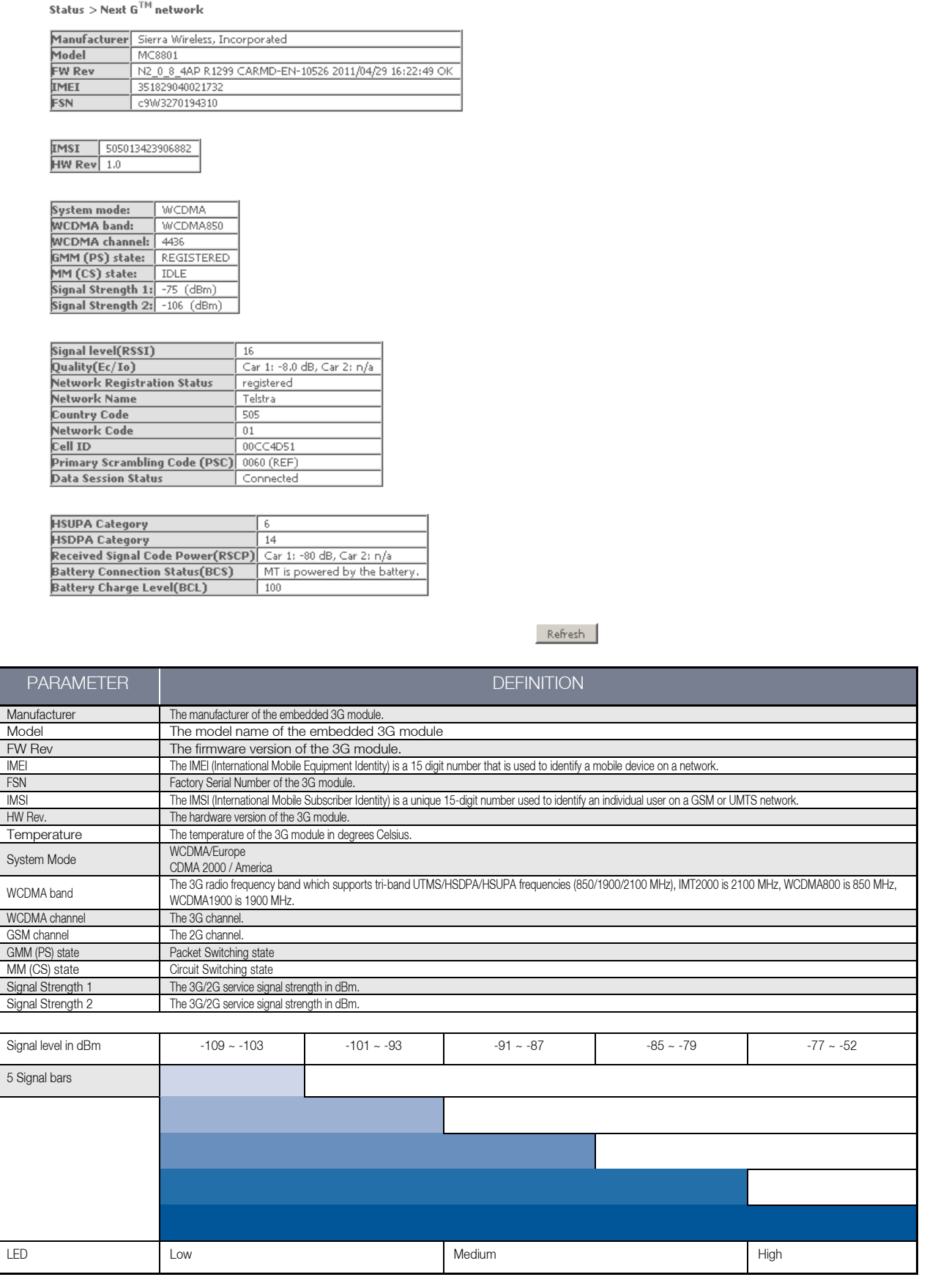

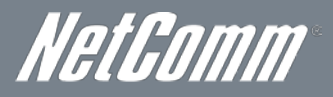

#### **Statistics**

These screens provide detailed information for the:

- **Local Area Network (LAN)**
- Next G network

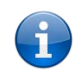

Please note: These statistics pages refresh every 15 seconds.

#### LAN

This screen displays statistics for the Ethernet and Wireless LAN interfaces

Го

Г

╔ G

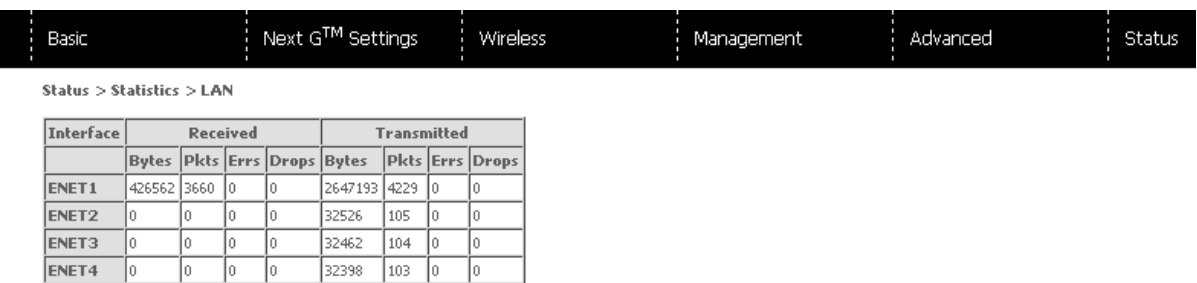

#### Reset Statistics

ħ

To Б

 $w10$ 

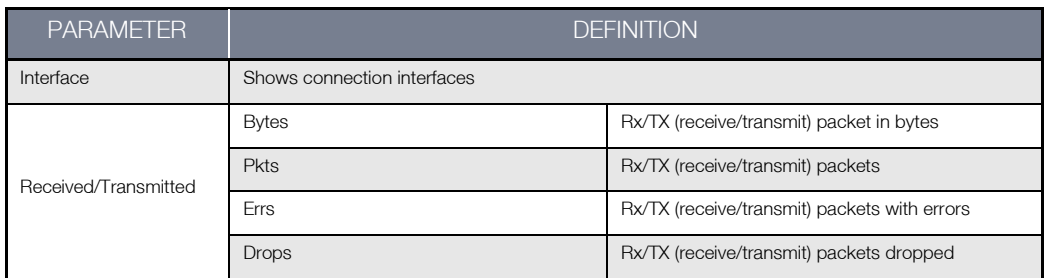

#### 3G Network

This page displays the inbound and outbound statistics of the 3G network

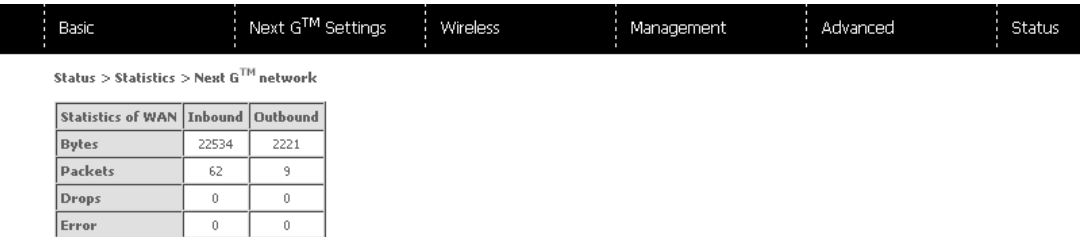

#### Route

Select Route to display the network routes configured on the Router has found.

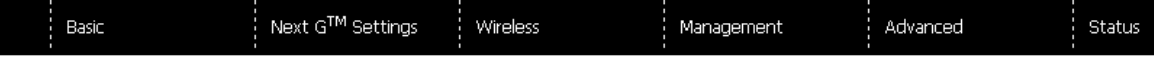

#### $Status > Route$

Flags: U - up, ! - reject, G - gateway, H - host, R - reinstate<br>D - dynamic (redirect), M - modified (redirect).

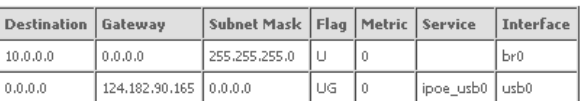

#### ARP

Click ARP to display the ARP information.

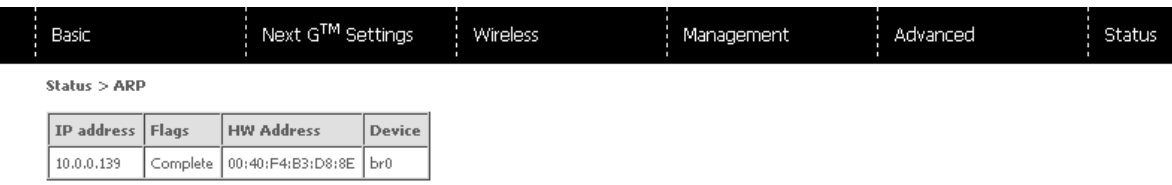

#### DHCP

Click DHCP to display the DHCP information.

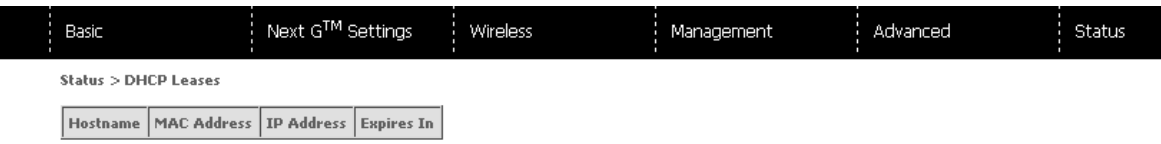

#### PING

Check a connection by entering the IP address

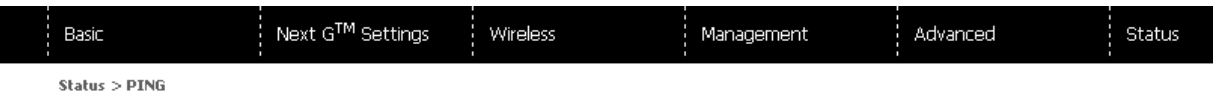

Please type in a host name or an IP Address. Click Submit to check the connection automatically.

Host Name or IP Address:

Submit

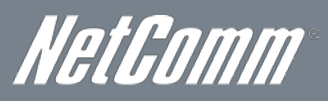

## <span id="page-39-0"></span>Troubleshooting

1. I cannot seem to access the Web User Interface

The default IP address of the unit is 10.0.0.138, so first try to open a web browser to this address. Also check that your laptop/ PC is on the same subnet as the router's Ethernet port.

2. I cannot seem to get a Next G connection

Click on the Next G Settings menu in the Web User Interface and check that the correct APN settings are entered.

- Also check that the username and password credentials are correct if the APN in use requires these.
- Check you have suitable 3G signal strength and that your SIM is active and does not require a PIN code to be entered.
- 3. I cannot seem to connect via Wi-Fi
	- Verify that the Wi-Fi adapter in your laptop/PC is enabled
	- Verify you are attempting to connect to the Wireless network name (SSID) listed on the included Wireless Security Card
	- Verify you are entering the correct Wireless Security Key as listed on the included Wireless Security Card
- 4. The SIM status indicates that the SIM is "not installed or reboot required" on the home page

If a SIM is installed correctly this may indicate that the SIM has been removed or inserted whilst the unit is powered up. In this case you must reboot the unit. The Reset button on the home page will reboot the router.

5. I can connect to the Internet, but I cannot seem to access any pages or services on the Internet

Make sure that your router has a DNS server set by checking the "Primary DNS Server" and "Secondary DNS Server" entries on the Web User Interface Home page.

6. I cannot seem to connect remotely to my router

Make sure you have enabled the appropriate Services and that your Router is connected to the Internet via a publically routable IP address.

## <span id="page-40-0"></span>Appendix A: Print Server

These steps explain the procedure for enabling the Print Server.

- 1. Select "Print Server" from the Advanced Settings menu in the Web User Interface.
- 2. Select the Enable on-board print server checkbox and enter the Printer name and the Make/ model

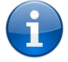

Please note: The Printer name can be any text string up to 40 characters. The Make and model can be any text string up to 128 characters.

Save/Apply

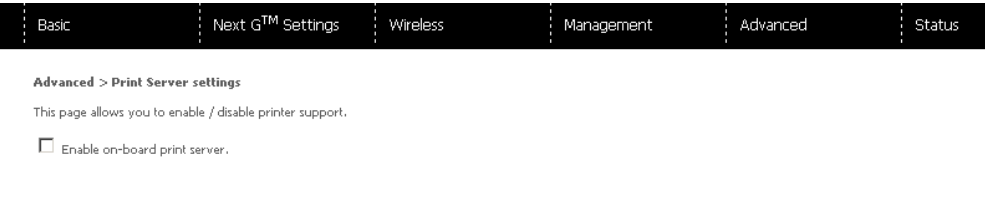

<span id="page-40-1"></span>For Windows Vista/7

These steps explain the procedure for enabling the Printer Server.

- 1. After enabling the Print Server function and entering your printer Make and model, Go to the control panel, and select 'Printers' if you are using Windows Vista or select "Devices and Printers" if you are using Windows 7.
- 2. Once in the 'Printers' page, click the 'Add a printer' button as shown below.

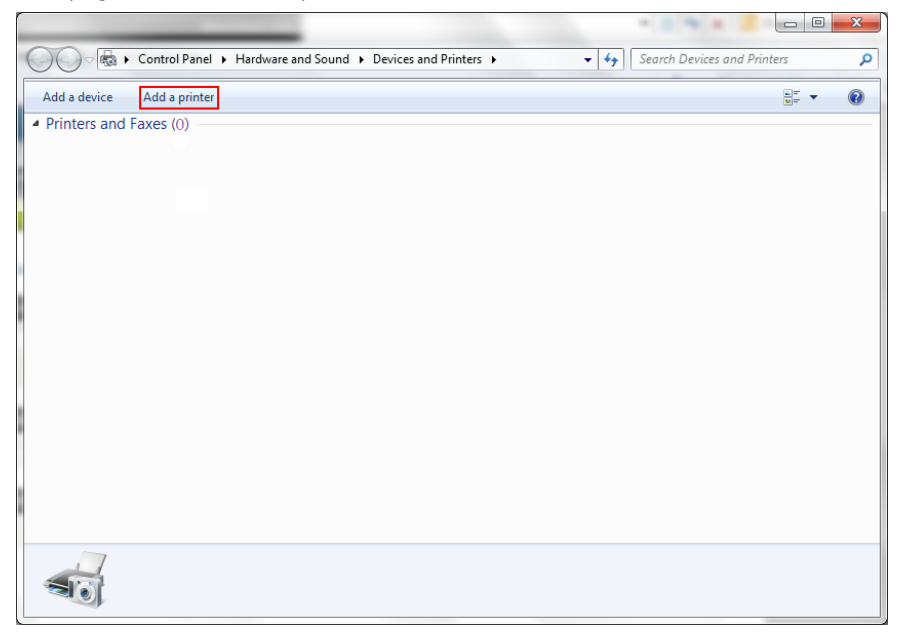

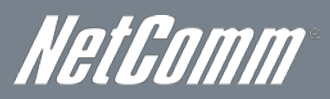

3. Select 'Add a network, wireless or bluetooth printer'.

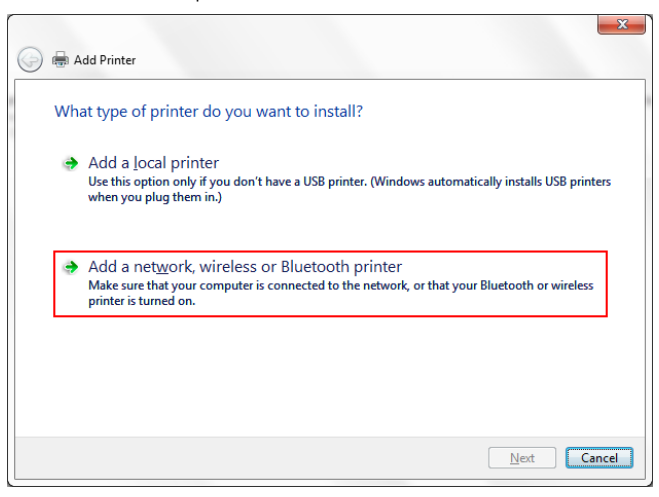

4. Click on the radio-button labelled 'Select a shared printer by name', and type "http://10.0.0.138:631/printers/samsung" in the box below. Click 'Next'.

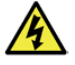

Please note: The PrinterName must be the same as the printer name entered into the Printer section of the Web User Interface.

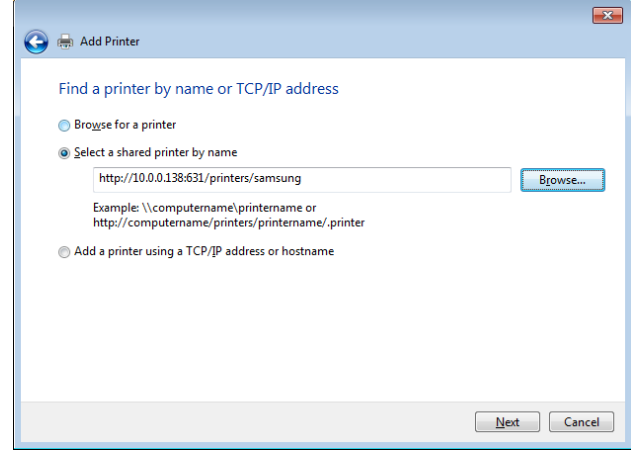

- 5. Next, select the driver that came with your printer. Browse through the list to select your printer driver, or click 'Have Disk' if you have your printer driver installation media.
- 6. Choose whether you want this printer to be the default printer, and then click 'Next'.

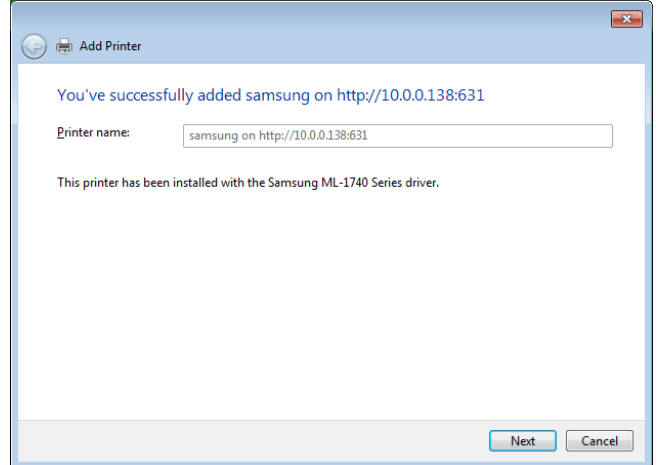

7. Click 'Finish'. Your device is now configured and ready for use.

## <span id="page-42-0"></span>For MAC OSX

1. After enabling the Print Server function and entering your printer Make and model, click the Apple menu, select System Preferences. In the System Preference menu click on the Print & Fax.

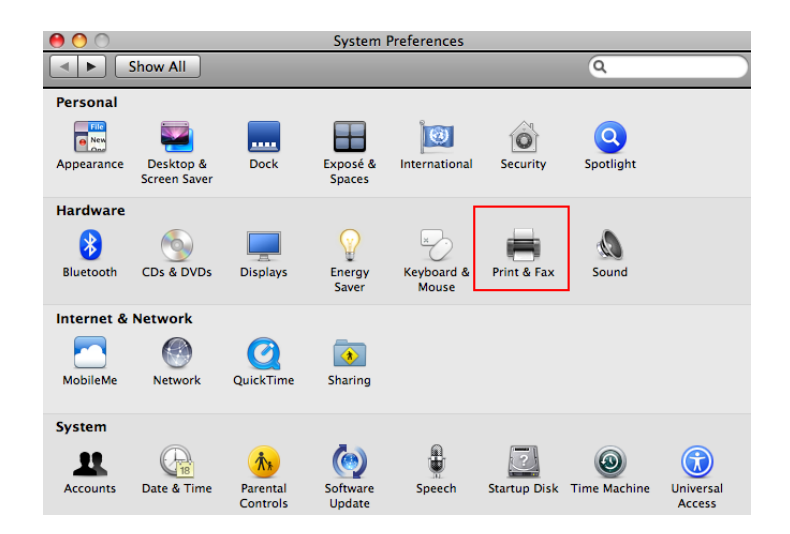

2. Add your printer by clicking the "+" button in the Print & Fax preferences window.

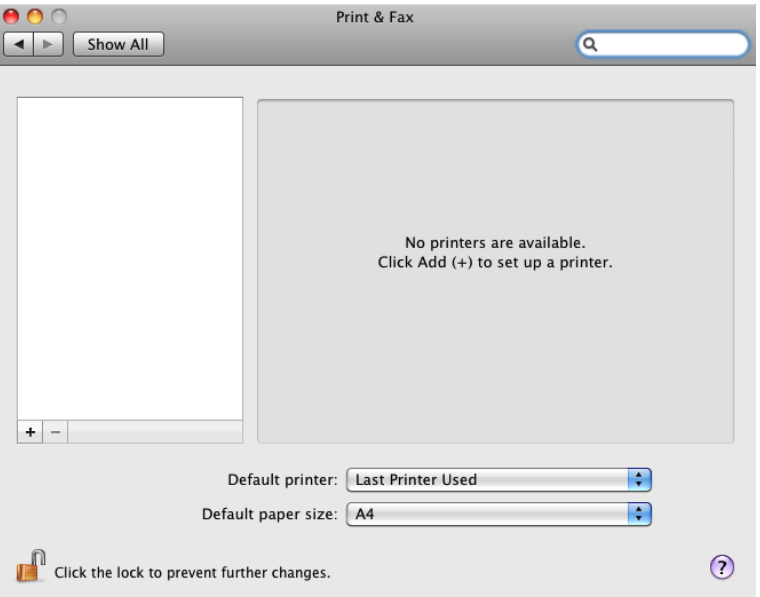

- 3. Mouse over to the Protocol drop down list and select Internet Printing Protocol IPP.
- 4. Input the Address field with "10.0.0.138:631" and the Queue with "/printers/PrinterName"

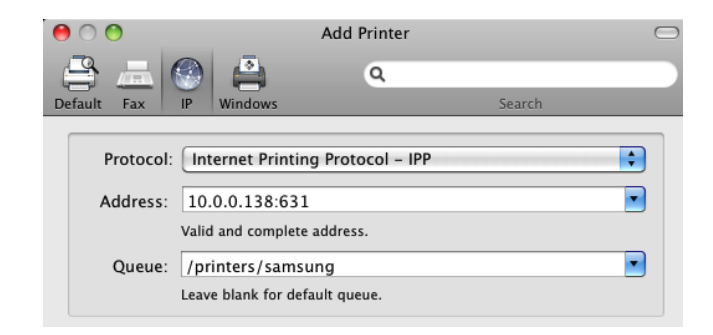

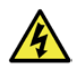

Please note: The PrinterName must be the same as the printer name entered into the Printer section of the Web User Interface.

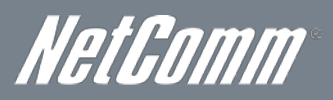

5. From the Print Using drop down list, select your corresponding printer driver.

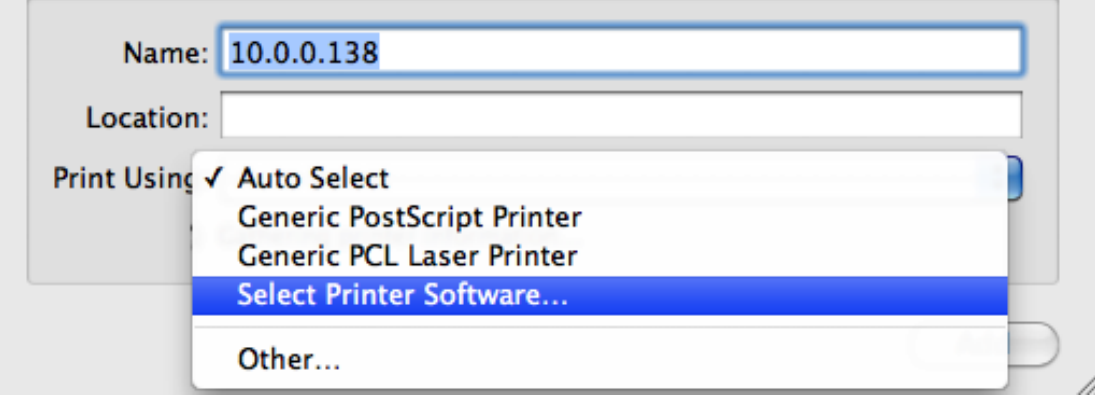

6. Click Add and check the printer status.

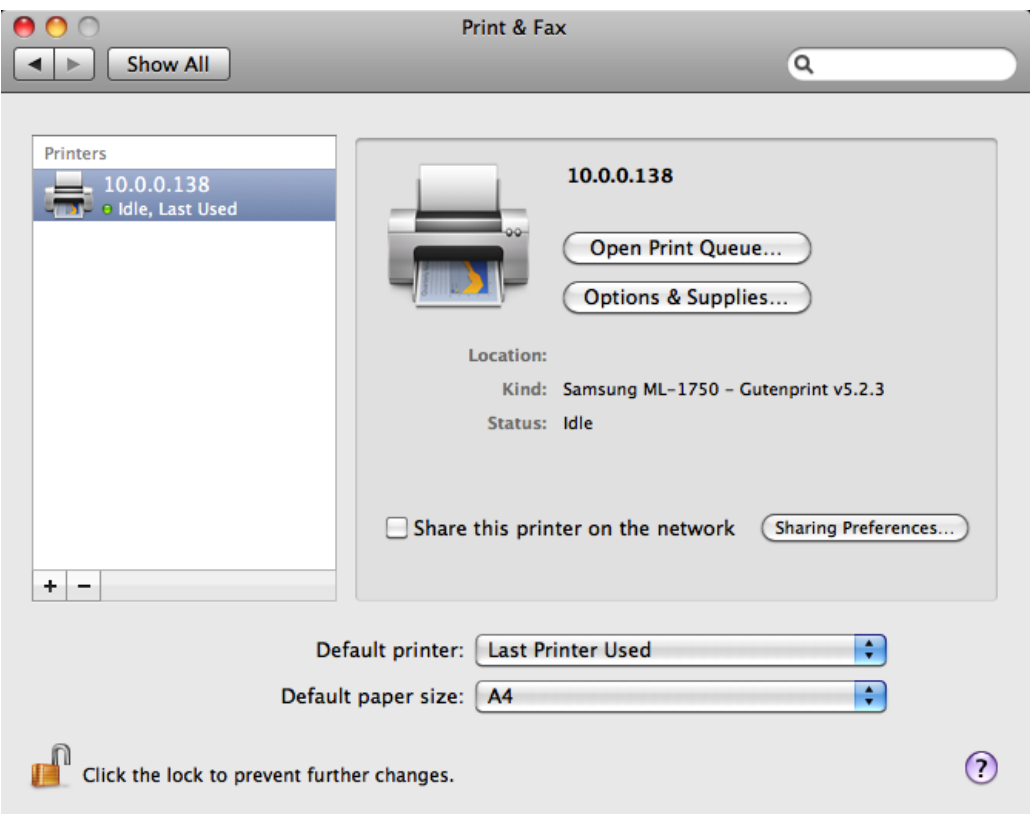

7. Your device is now configured and ready for use.

## <span id="page-44-0"></span>Appendix B: USB Storage

## <span id="page-44-1"></span>For Windows Vista/7

- 1. Open a web-browser (such as internet Explorer, Firefox or Safari)
- 2. Type in the address \\ "NetbiosName"\ "DirectoryName" \ (eg \\Telstra42 \USB-Storage)

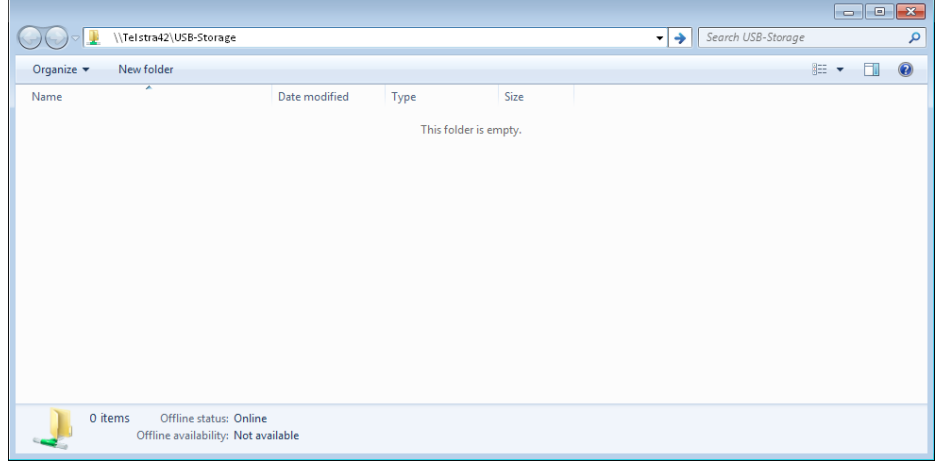

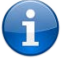

Please note: There are no username and password required to access the USB drive, the user will be able to read/write the folder/files in the USB drive.

## <span id="page-44-2"></span>For MAC OSX

- 1. Click the Finder icon in the Dock.
- 2. Choose **Connect to Server** from the **Go** menu.
- 3. In the address field of the Connect to Server dialog, type in the URL Smb:// "NetbiosName"/"DirectioryName" (eg Smb://Telstra42/USB-Storage) )

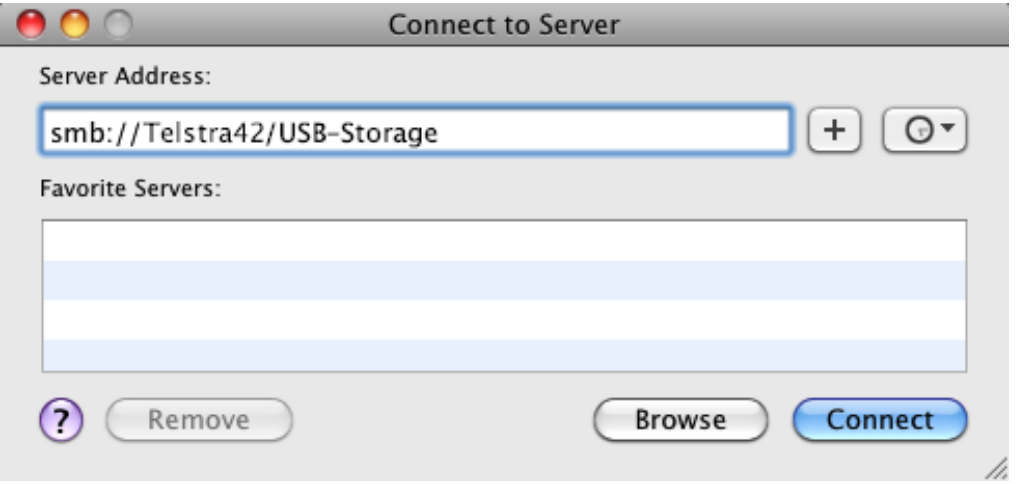

4. Click **Connect** to connect your USB driver.

NetComm

## <span id="page-45-0"></span>Legal & Regulatory Information

## 1. Intellectual Property Rights

All intellectual property rights (including copyright and trade mark rights) subsisting in, relating to or arising out this Manual are owned by and vest in NetComm Limited (ACN 002490486) (NetComm) (or its licensors). This Manual does not transfer any right, title or interest in NetComm's (or its licensors') intellectual property rights to you.

You are permitted to use this Manual for the sole purpose of using the NetComm product to which it relates. Otherwise no part of this Manual may be reproduced, stored in a retrieval system or transmitted in any form, by any means, be it electronic, mechanical, recording or otherwise, without the prior written permission of NetComm.

NetComm is a trademark of NetComm. All other trademarks are acknowledged to be the property of their respective owners.

## 2. Customer Information

The Australian Communications & Media Authority (ACMA) requires you to be aware of the following information and warnings:

- 1. This unit may be connected to the Telecommunication Network through a line cord which meets the requirements of the AS/CA S008-2011 Standard.
- 2. This equipment has been tested and found to comply with the Standards for C-Tick and or A-Tick as set by the ACMA. These standards are designed to provide reasonable protection against harmful interference in a residential installation. This equipment generates, uses, and can radiate radio noise and, if not installed and used in accordance with the instructions detailed within this manual, may cause interference to radio communications. However, there is no guarantee that interference will not occur with the installation of this product in your home or office. If this equipment does cause some degree of interference to radio or television reception, which can be determined by turning the equipment off and on, we encourage the user to try to correct the interference by one or more of the following measures:
	- Change the direction or relocate the receiving antenna.
	- Increase the separation between this equipment and the receiver.
	- Connect the equipment to an alternate power outlet on a different power circuit from that to which the receiver/TV is connected.
	- Consult an experienced radio/TV technician for help.
- 3. The power supply that is provided with this unit is only intended for use with this product. Do not use this power supply with any other product or do not use any other power supply that is not approved for use with this product by NetComm. Failure to do so may cause damage to this product, fire or result in personal injury.

## 3. Consumer Protection Laws

Australian and New Zealand consumer law in certain circumstances implies mandatory guarantees, conditions and warranties which cannot be excluded by NetComm and legislation of another country's Government may have a similar effect (together these are the Consumer Protection Laws). Any warranty or representation provided by NetComm is in addition to, and not in replacement of, your rights under such Consumer Protection Laws.

If you purchased our goods in Australia and you are a consumer, you are entitled to a replacement or refund for a major failure and for compensation for any other reasonably foreseeable loss or damage. You are also entitled to have the goods repaired or replaced if the goods fail to be of acceptable quality and the failure does not amount to a major failure. If you purchased our goods in New Zealand and are a consumer you will also be entitled to similar statutory guarantees.

## 4. Product Warranty

All NetComm products have a standard one (1) year warranty from date of purchase, however, some products have an extended warranty option (refer to packaging and the warranty card) (each a **Product Warranty**). To be eligible for the extended warranty option you must supply the requested warranty information to NetComm within 30 days of the original purchase by registering online via the NetComm web site a[t www.netcomm.com.au.](http://www.netcomm.com.au/) For all Product Warranty claims you will require proof of purchase. All Product Warranties are in addition to your rights and remedies under applicable Consumer Protection Laws which cannot be excluded (see Section 3 above).

Subject to your rights and remedies under applicable Consumer Protection Laws which cannot be excluded (see Section 3 above), the Product Warranty is granted on the following conditions:

- 1. the Product Warranty extends to the original purchaser (you / the customer) and is not transferable;
- 2. the Product Warranty shall not apply to software programs, batteries, power supplies, cables or other accessories supplied in or with the product;
- 3. the customer complies with all of the terms of any relevant agreement with NetComm and any other reasonable requirements of NetComm including producing such evidence of purchase as NetComm may require;
- 4. the cost of transporting product to and from NetComm's nominated premises is your responsibility;
- 5. NetComm does not have any liability or responsibility under the Product Warranty where any cost, loss, injury or damage of any kind, whether direct, indirect, consequential, incidental or otherwise arises out of events beyond NetComm's reasonable control. This includes but is not limited to: acts of God, war, riot, embargoes, acts of civil or military authorities, fire, floods, electricity outages, lightning, power surges, or shortages of materials or labour; and
- 6. the customer is responsible for the security of their computer and network at all times. Security features may be disabled within the factory default settings. NetComm recommends that you enable these features to enhance your security.

Subject to your rights and remedies under applicable Consumer Protection Laws which cannot be excluded (see Section 3 above), the Product Warranty is automatically voided if:

- 1. you, or someone else, use the product, or attempt to use it, other than as specified by NetComm;
- 2. the fault or defect in your product is the result of a voltage surge subjected to the product either by the way of power supply or communication line, whether caused by thunderstorm activity or any other cause(s);
- 3. the fault is the result of accidental damage or damage in transit, including but not limited to liquid spillage;
- 4. your product has been used for any purposes other than that for which it is sold, or in any way other than in strict accordance with the user manual supplied;
- 5. your product has been repaired or modified or attempted to be repaired or modified, other than by a qualified person at a service centre authorised by NetComm; or
- 6. the serial number has been defaced or altered in any way or if the serial number plate has been removed.

## 5. Limitation of Liability

This clause does not apply to New Zealand consumers.

Subject to your rights and remedies under applicable Consumer Protection Laws which cannot be excluded (see Section 3 above), NetComm accepts no liability or responsibility, for consequences arising from the use of this product. NetComm reserves the right to change the specifications and operating details of this product without notice.

If any law implies a guarantee, condition or warranty in respect of goods or services supplied, and NetComm's liability for breach of that condition or warranty may not be excluded but may be limited, then subject to your rights and remedies under any applicable Consumer Protection Laws which cannot be excluded, NetComm's liability for any breach of that guarantee, condition or warranty is limited to: (i) in the case of a supply of goods, NetComm doing any one or more of the following: replacing the goods or supplying equivalent goods; repairing the goods; paying the cost of replacing the goods or of acquiring equivalent goods; or paying the cost of having the goods repaired; or (ii) in the case of a supply of services, NetComm doing either or both of the following: supplying the services again; or paying the cost of having the services supplied again.

To the extent NetComm is unable to limit its liability as set out above, NetComm limits its liability to the extent such liability is lawfully able to be limited.

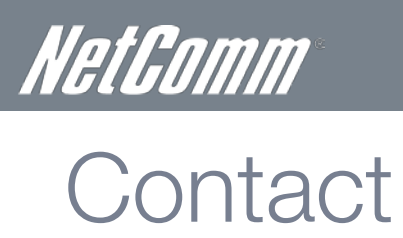

<span id="page-47-0"></span>

Address: NETCOMM LIMITED Head Office PO Box 1200, Lane Cove NSW 2066 Australia P: +61(0)2 9424 2070 F: +61(0)2 9424 2010 E: sales@netcomm.com.au W: [www.netcomm.com.au](http://www.netcomm.com.au/)